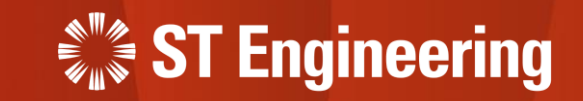

# User Guide for Engineer App

Onsite Service Request

23rd March 2023

Release 2 v1.0

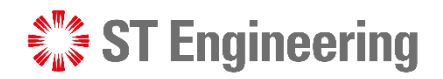

#### Table of Contents AGENDA

#### **1. SDS 2.0 System Overview**

- Who are the Users
- General Process Flow

#### **2. Engineer Mobile App**

- Accessing Wi-Fi Network on Kiosk
- Inspection Planning Workflow
- How to Login
- Forget Password or OTP device
- Notification on Assigned Task
- How to pick up Unassigned Job
- How to accept or reject Assigned Job
- Confirmation Booking
- Enroute to Customer Site
- Product Servicing at Site
- Job Cancellation at Site
- Attachments & Notes
- Parts Used
- Remove Product
- Checklist
- Customer Review
- Summary
- Completed Tasks
- SLA Timing

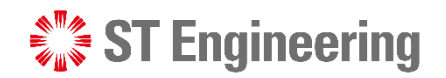

# 1. SDS 2.0 System Overview

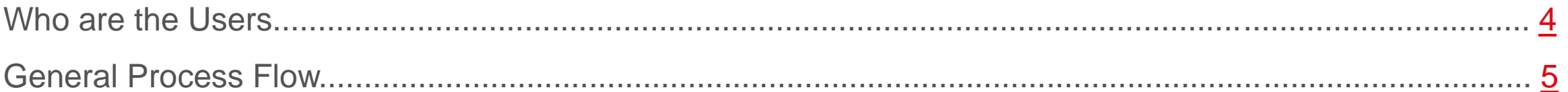

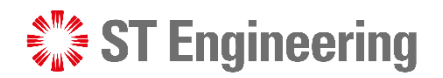

### Who Are The Users SDS 2.0 System Overview

Below is a generalized overview of the type of users involved in the business workflow. **It may vary for different organization** and may not necessary involved all the users, or there are other users involved.

<span id="page-3-0"></span>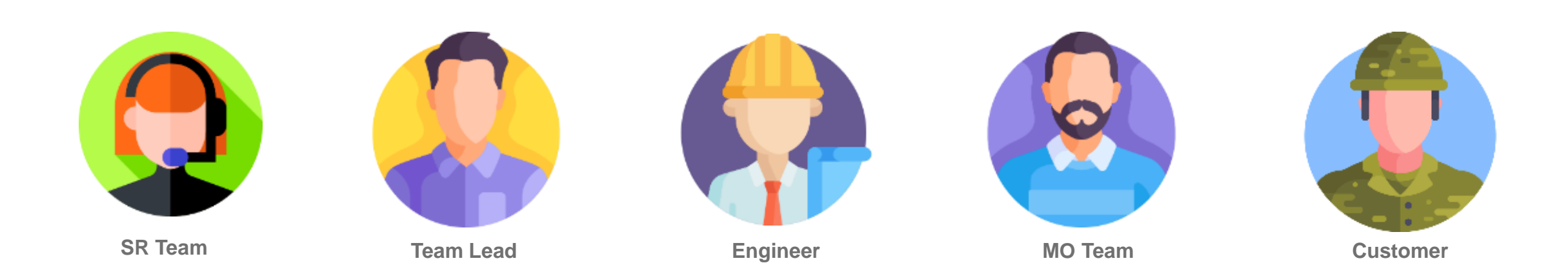

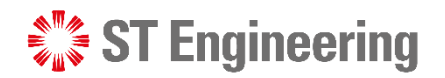

#### SDS 2.0 System Overview

# General Process Flow

<span id="page-4-0"></span>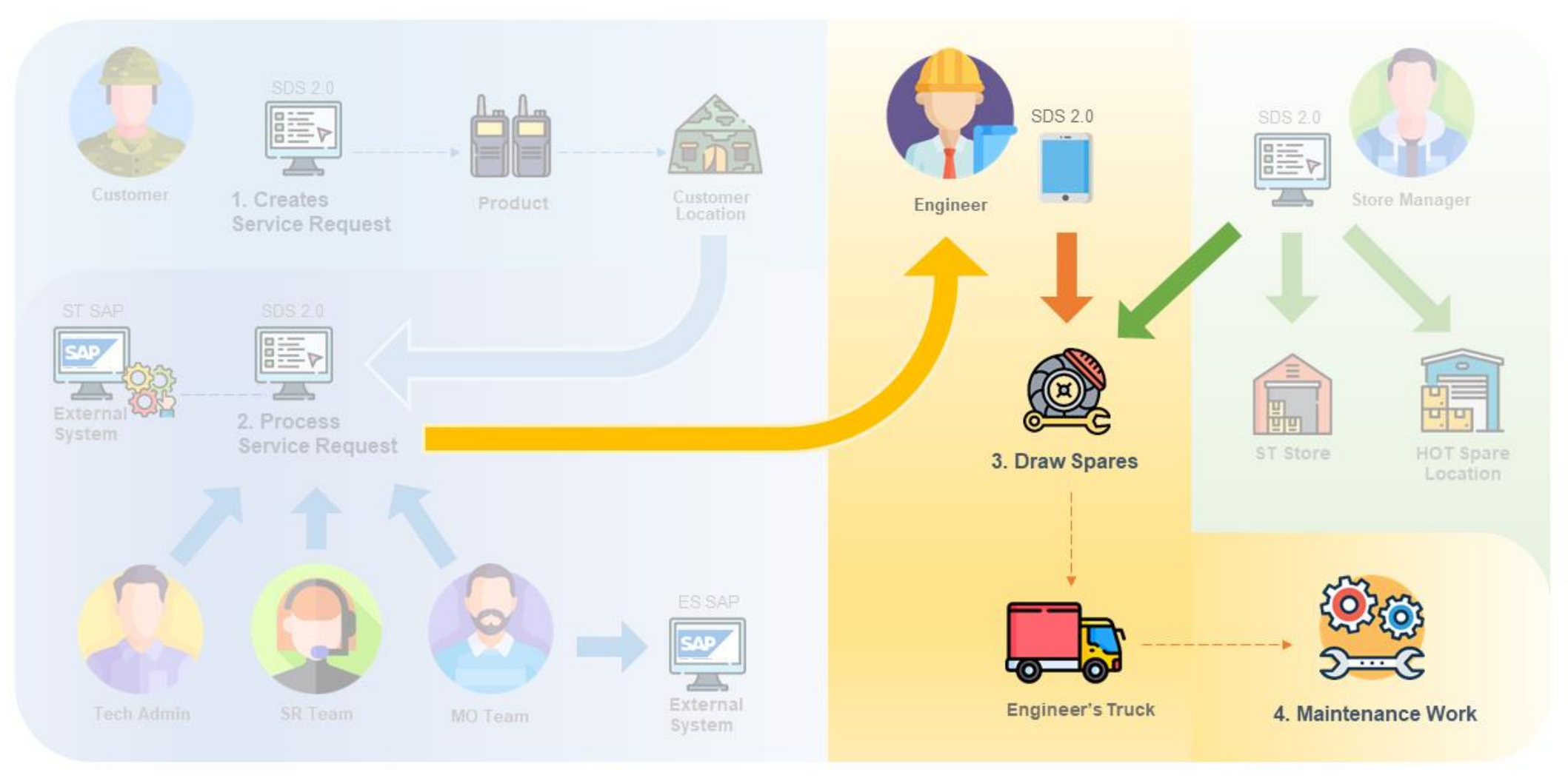

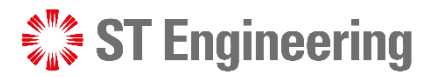

#### 3. Engineer Mobile App

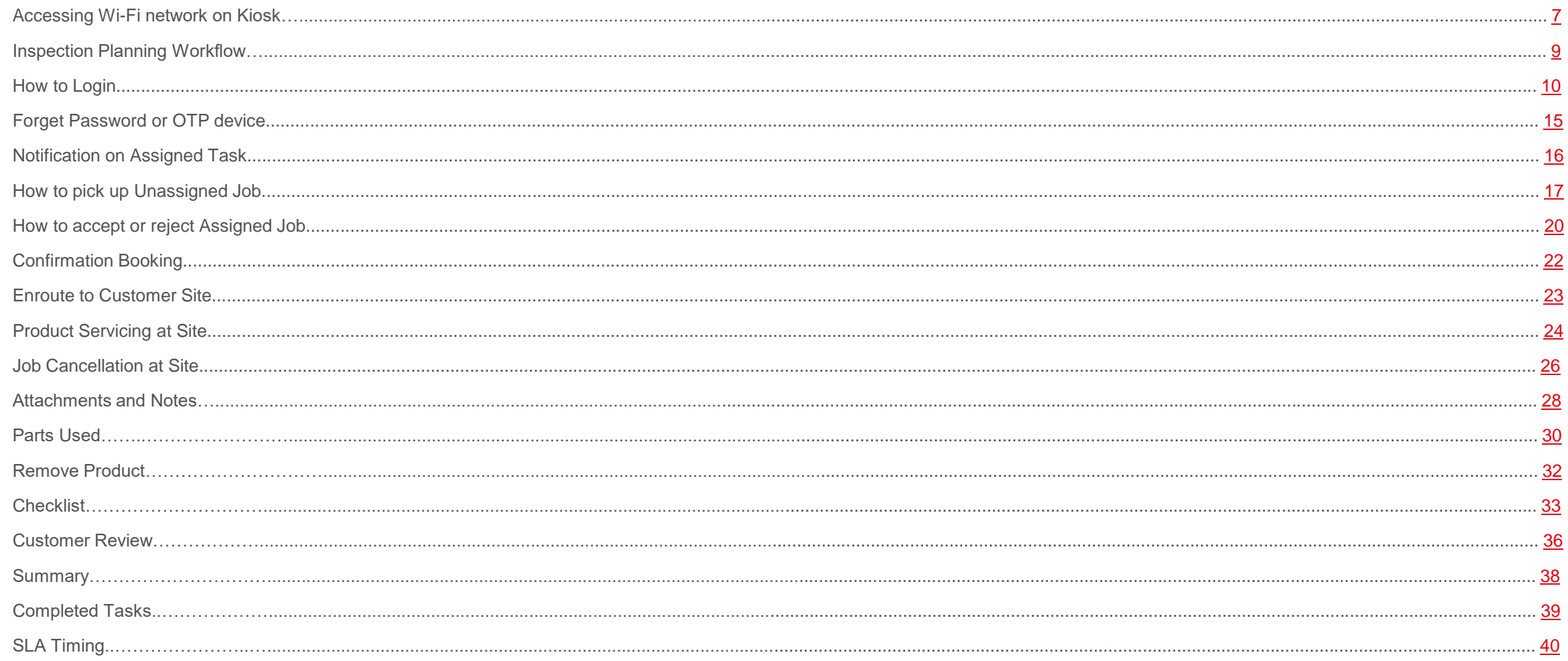

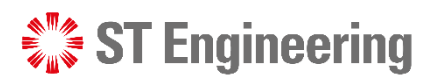

# Accessing Wi-Fi Network on Kiosk (1)

To search for Wi-Fi network on the mobile device, tap on the

<span id="page-6-0"></span>info icon shown at the bottom-left corner.

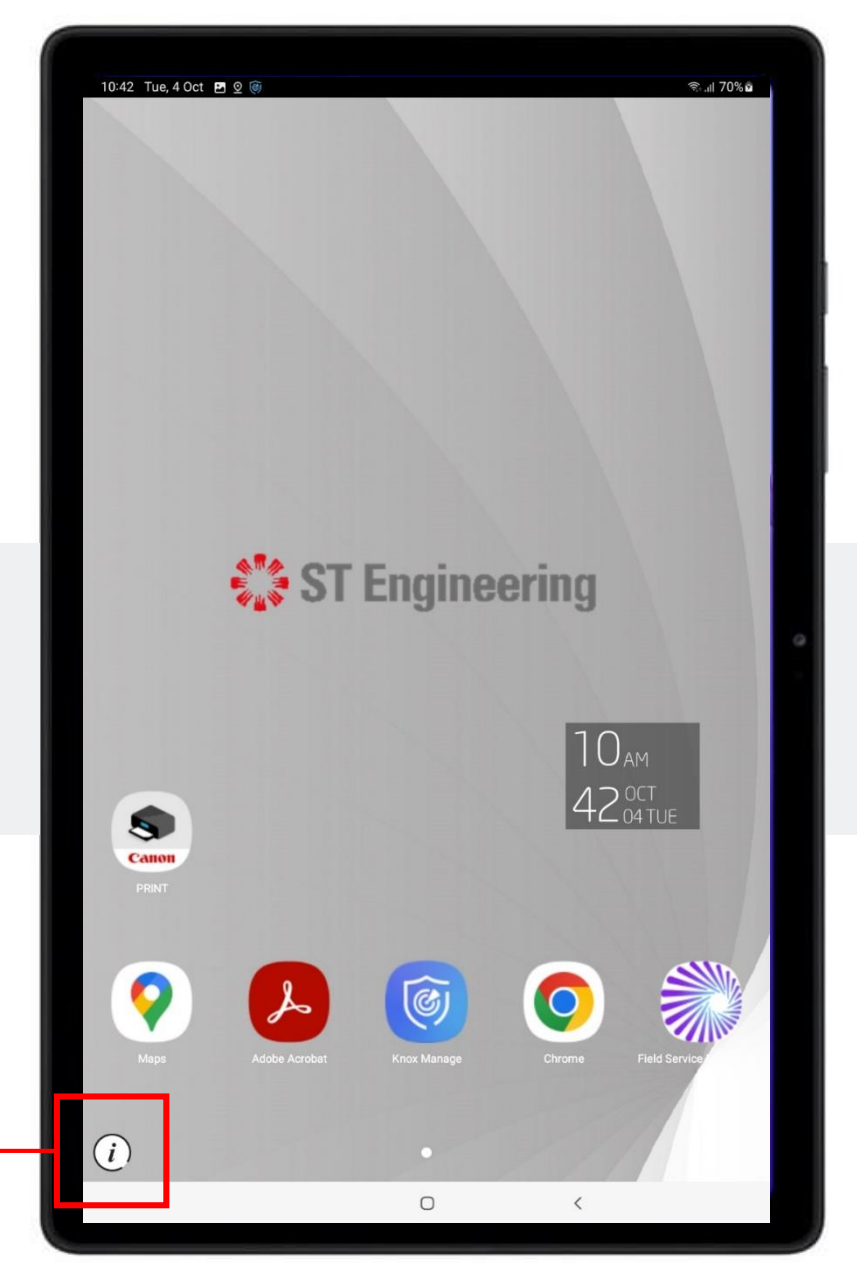

Engineer Mobile App

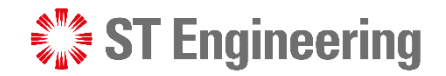

#### Engineer Mobile App

# Accessing Wi-Fi Network on Kiosk (2)

#### Under **[Settings]**

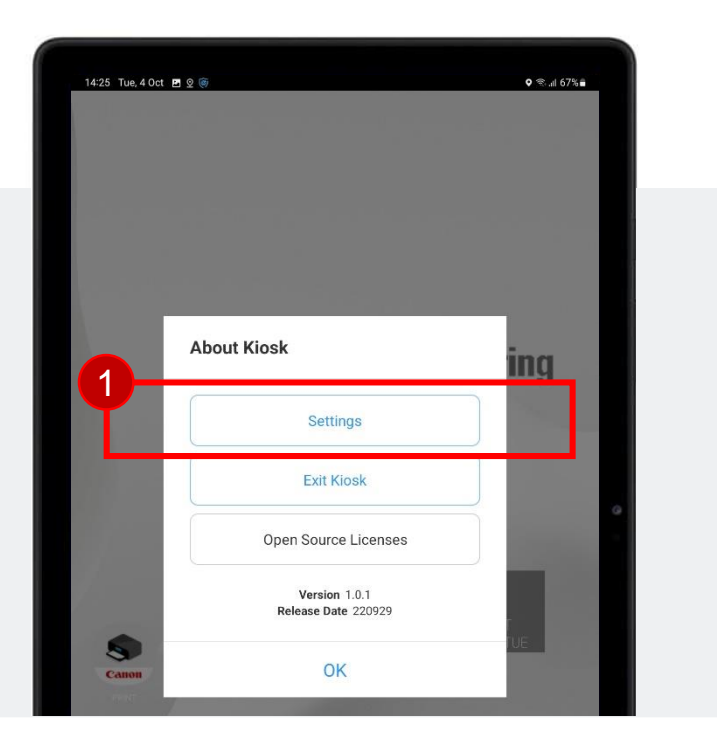

#### Select **[Wi-Fi]**

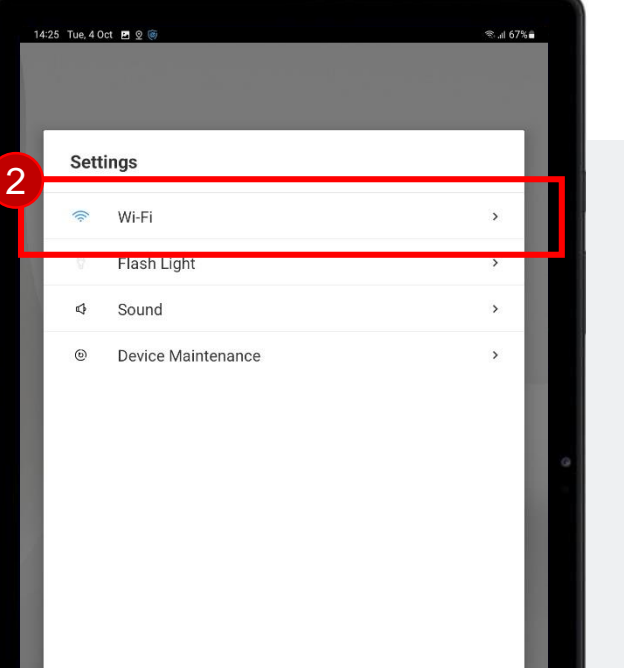

#### Select the Wi-Fi Network to connect

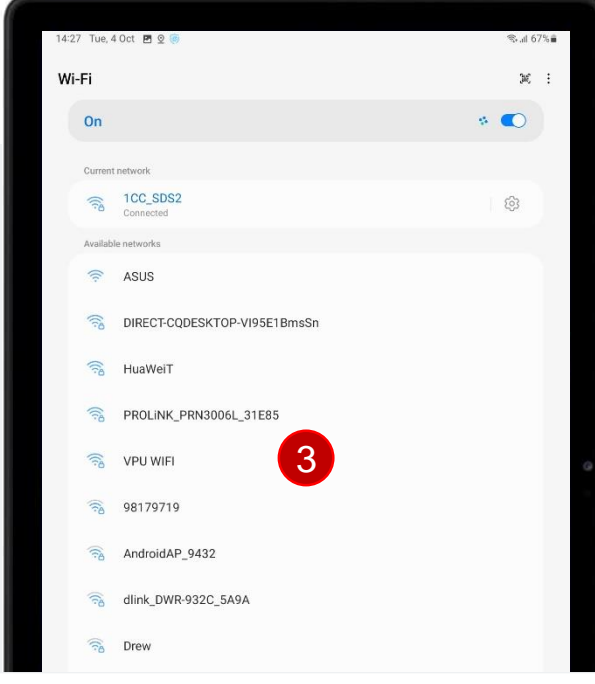

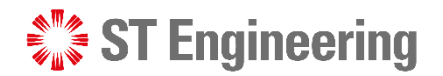

#### Inspection Planning Workflow Engineer Mobile App

Do take note that the workflow or steps in managing inspection **may vary for different organization**.

<span id="page-8-0"></span>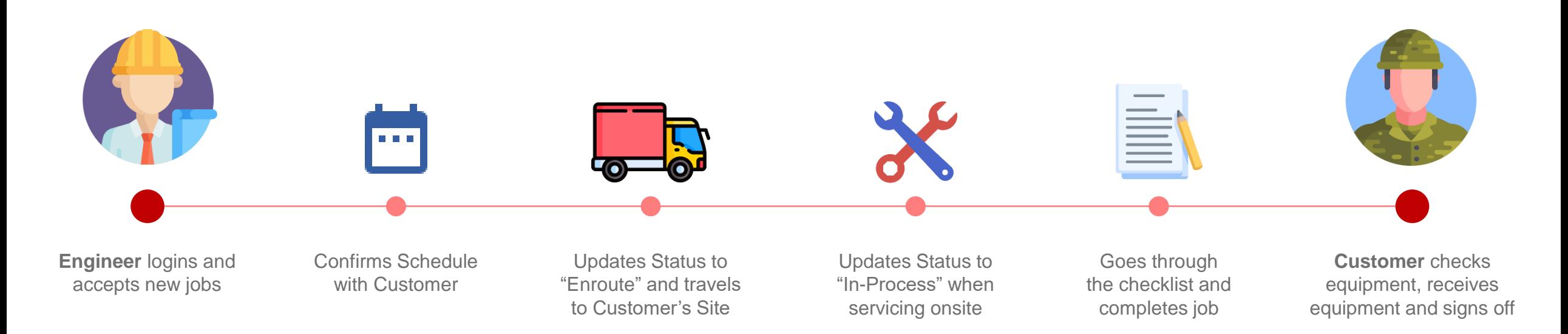

<span id="page-9-0"></span>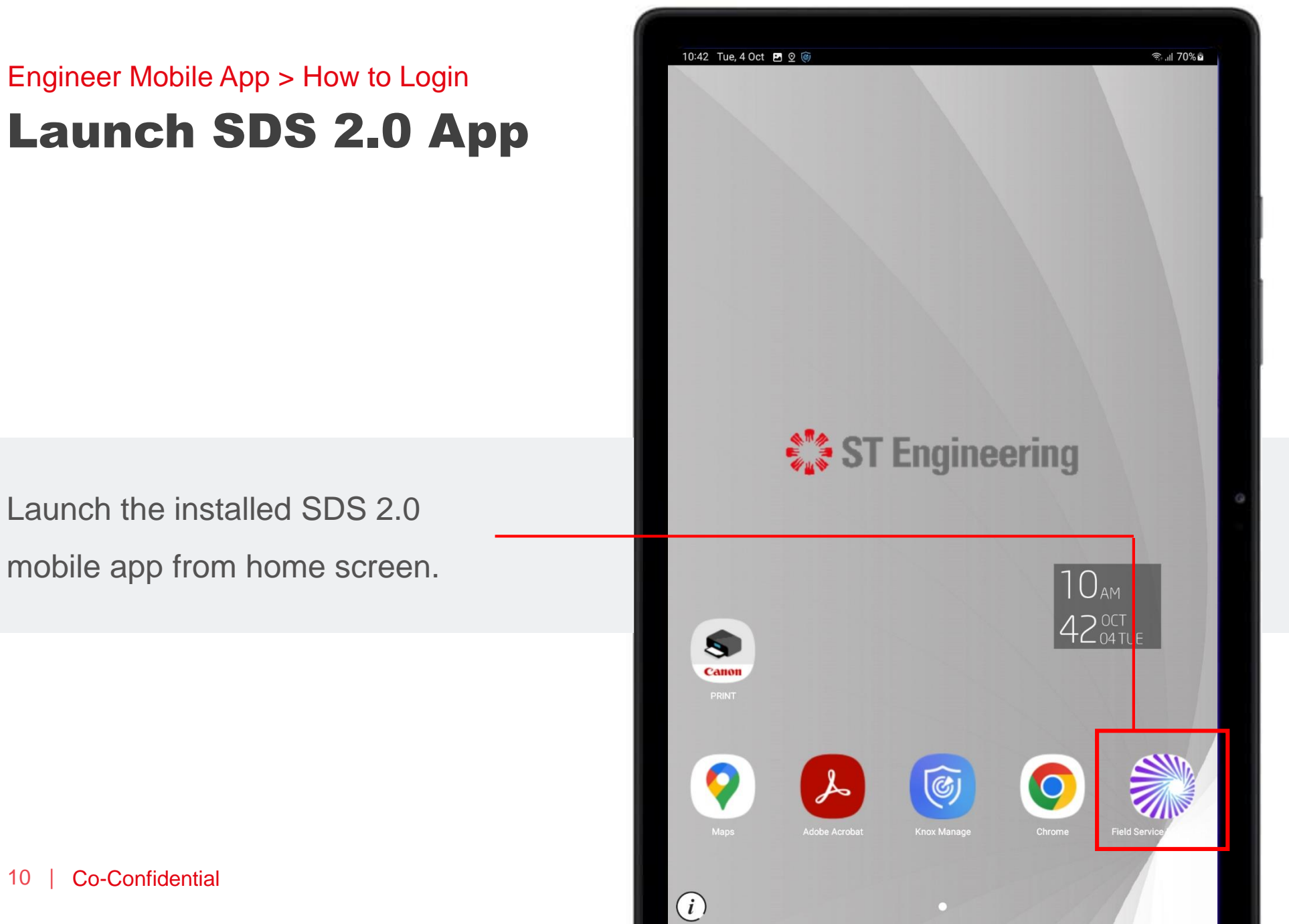

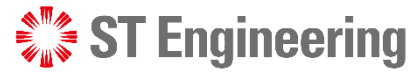

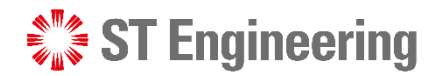

#### Engineer Mobile App > How to Login

## Enter FSM Mobile Service URL and Connect

Enter the same URL provided in SDS2.0 Mobile Service URL.

Tap **[CONNECT]**.

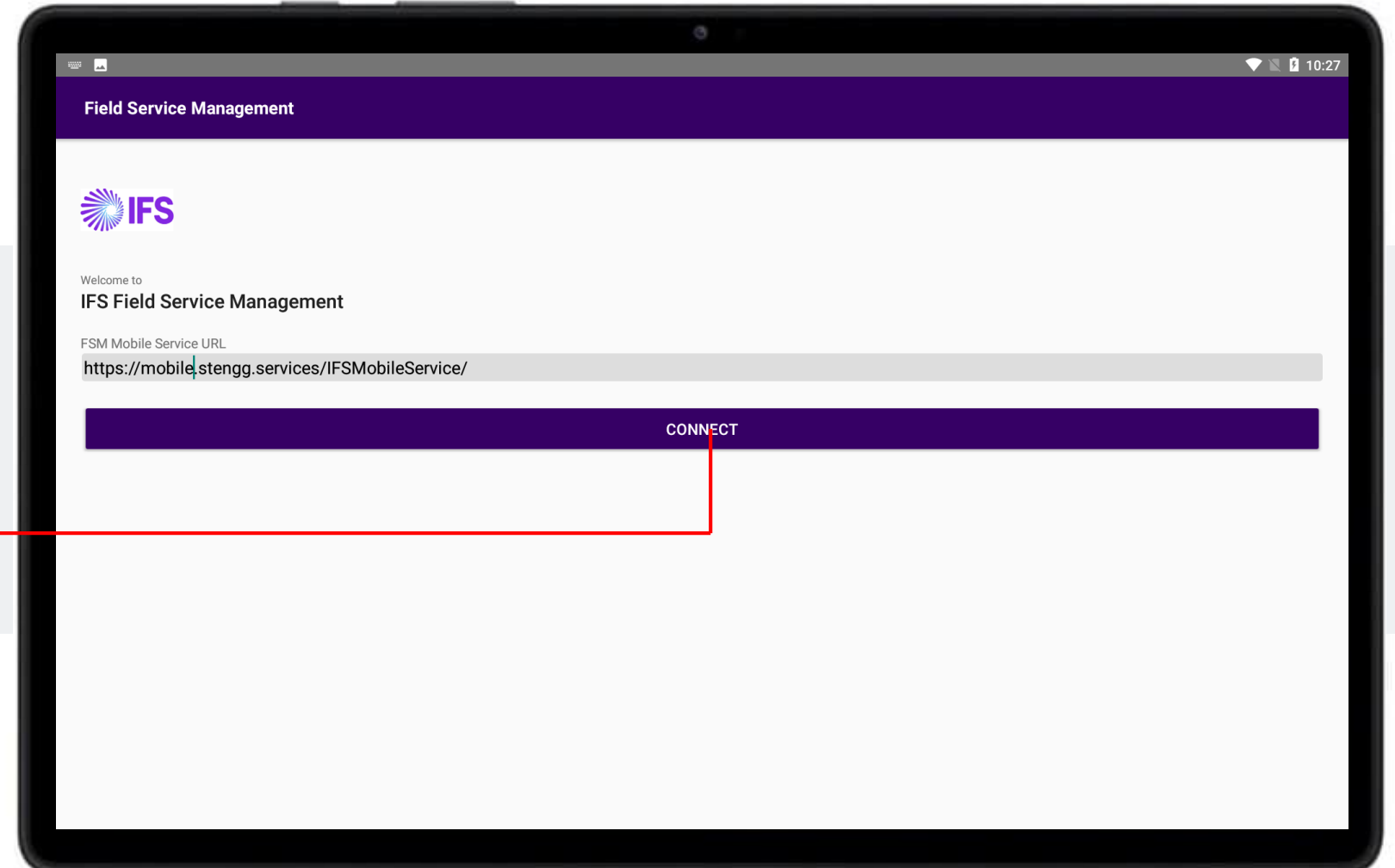

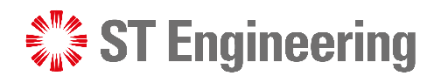

#### Proceed with FSM Login Engineer Mobile App > How to Login

Continue with **[LOGIN TO FSM]**.

It will redirect you to a login page on a web browser.

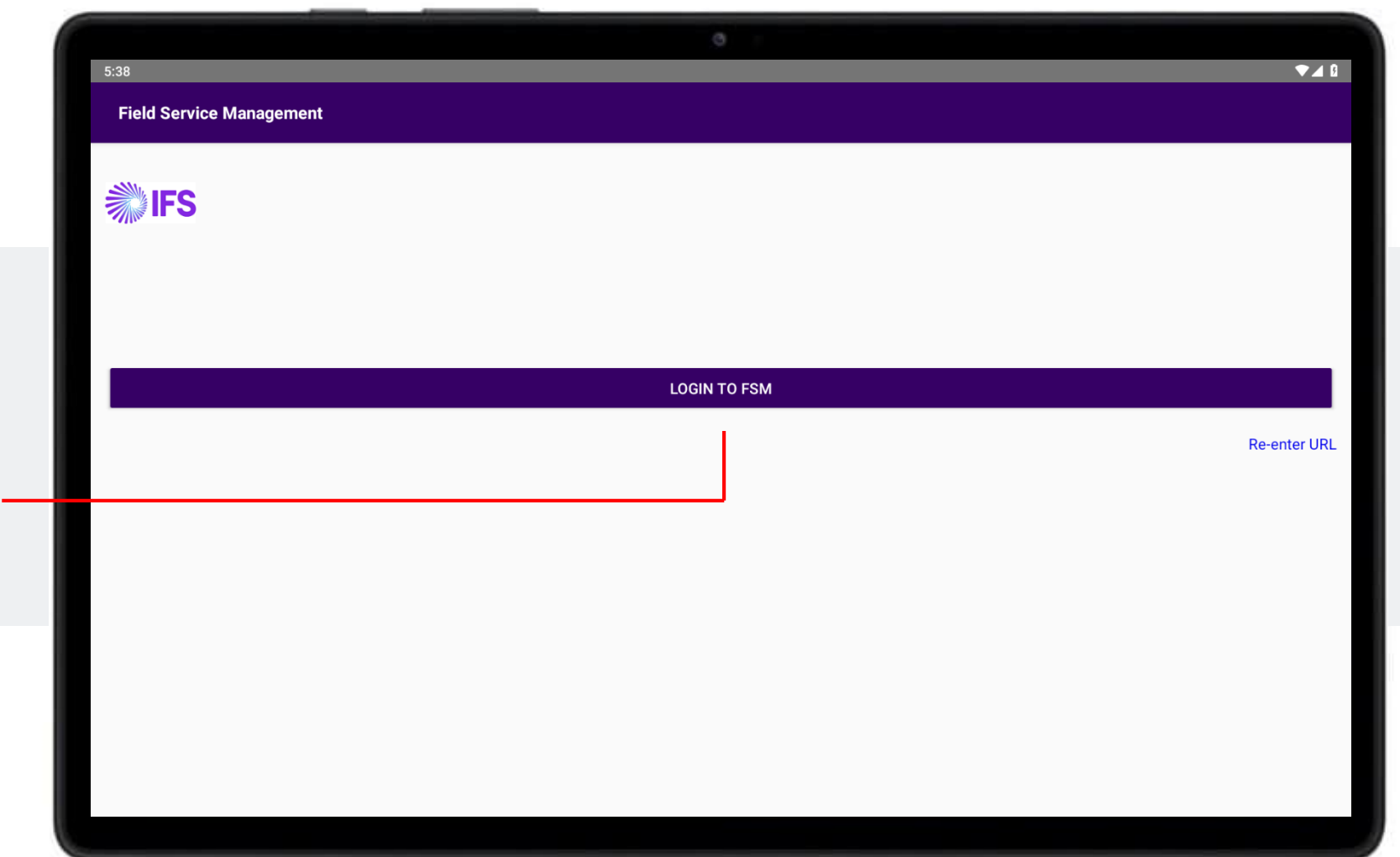

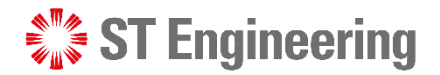

#### Engineer Mobile App > How to Login

## Login with Username and Password

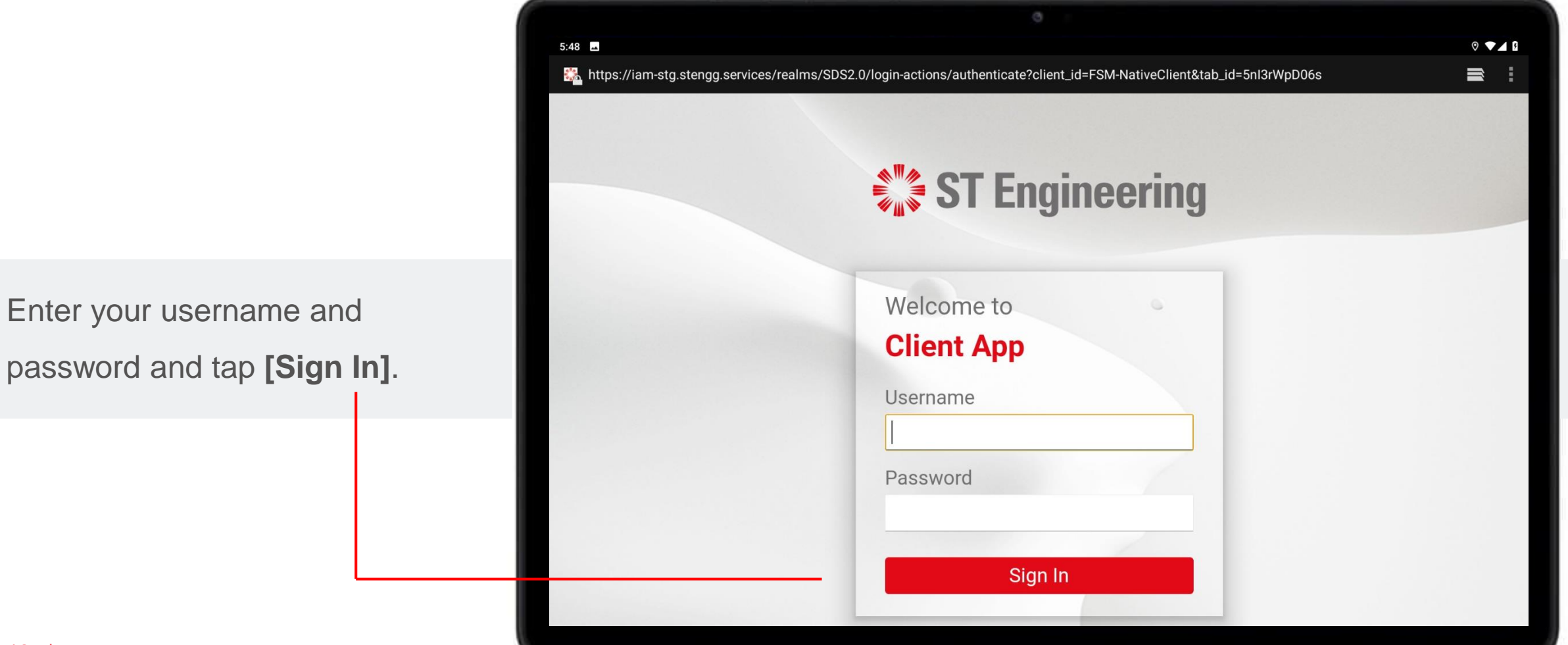

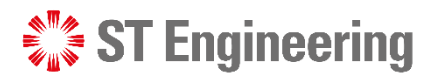

#### Enter One-Time Code Engineer Mobile App > How to Login

Retrieve One-Time Code from your Authenticator App

(Google Authenticator or MS Authenticator)

Enter 2FA code and tap **[Sign In]**.

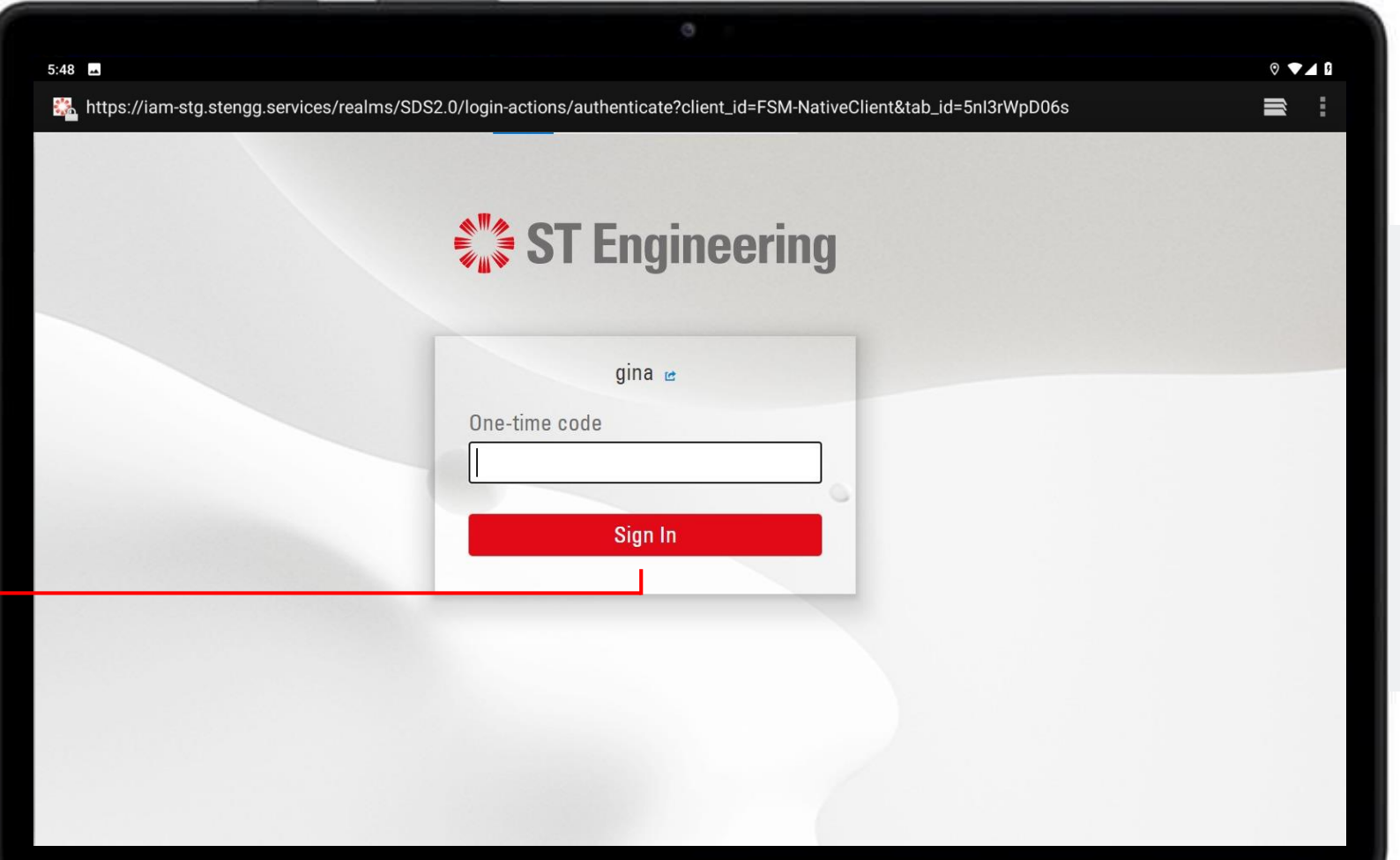

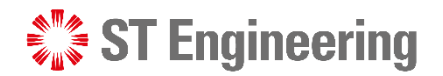

#### Forget Password or OTP Device Engineer Mobile App

If you have forgotten your password or cannot login to One-Time Code, you will need to contact 1CC to reset the password or authenticator at **Contact no.: 6672 7597 or** 

<span id="page-14-0"></span>**Email: [1cc.services@stengg.com](mailto:1cc.services@stengg.com)**

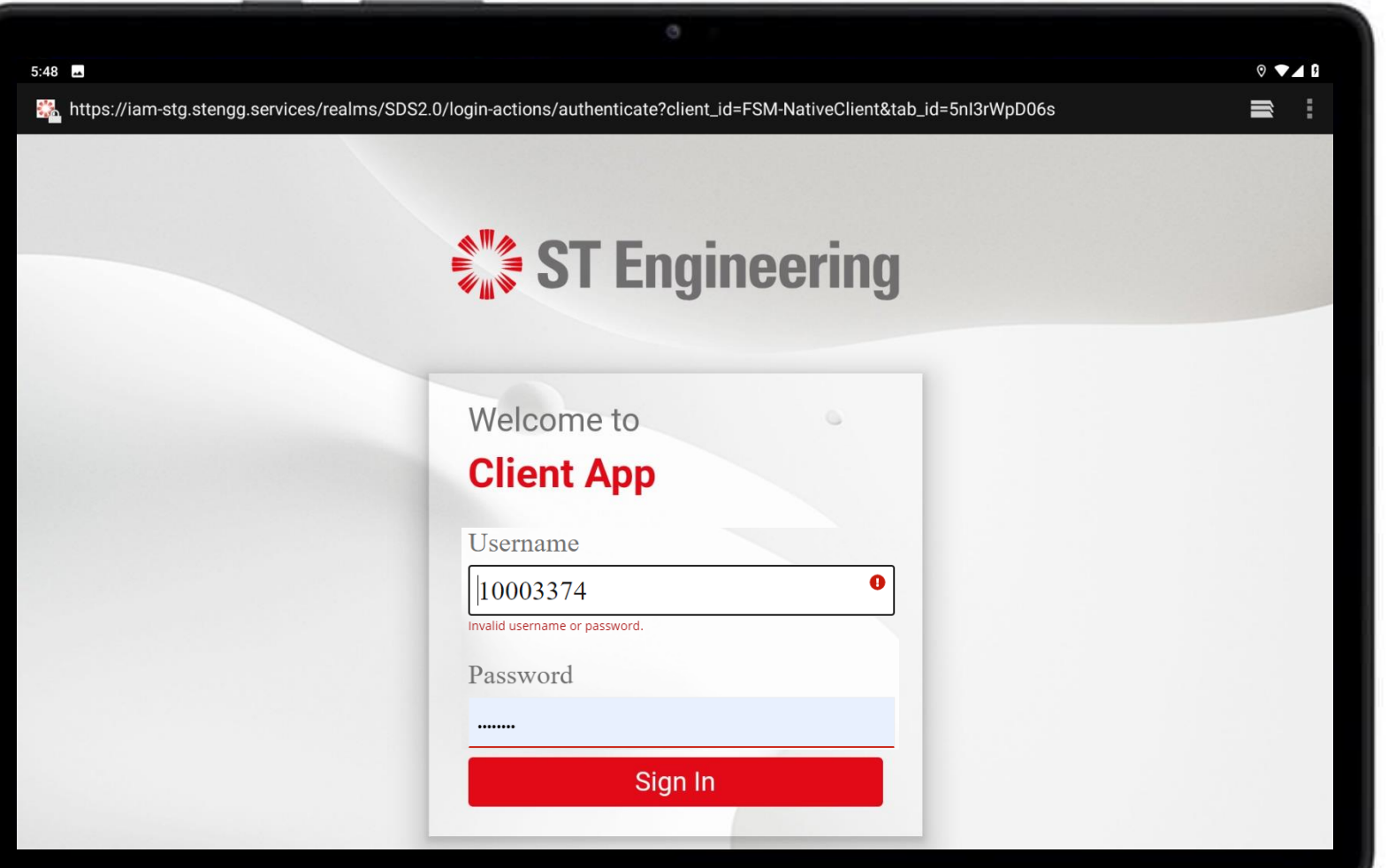

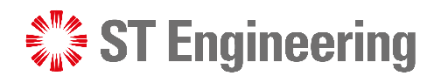

#### Notification on Assigned Task Engineer Mobile App

<span id="page-15-0"></span>When you logged in and have new assigned tasks, you will get alert app notifications.

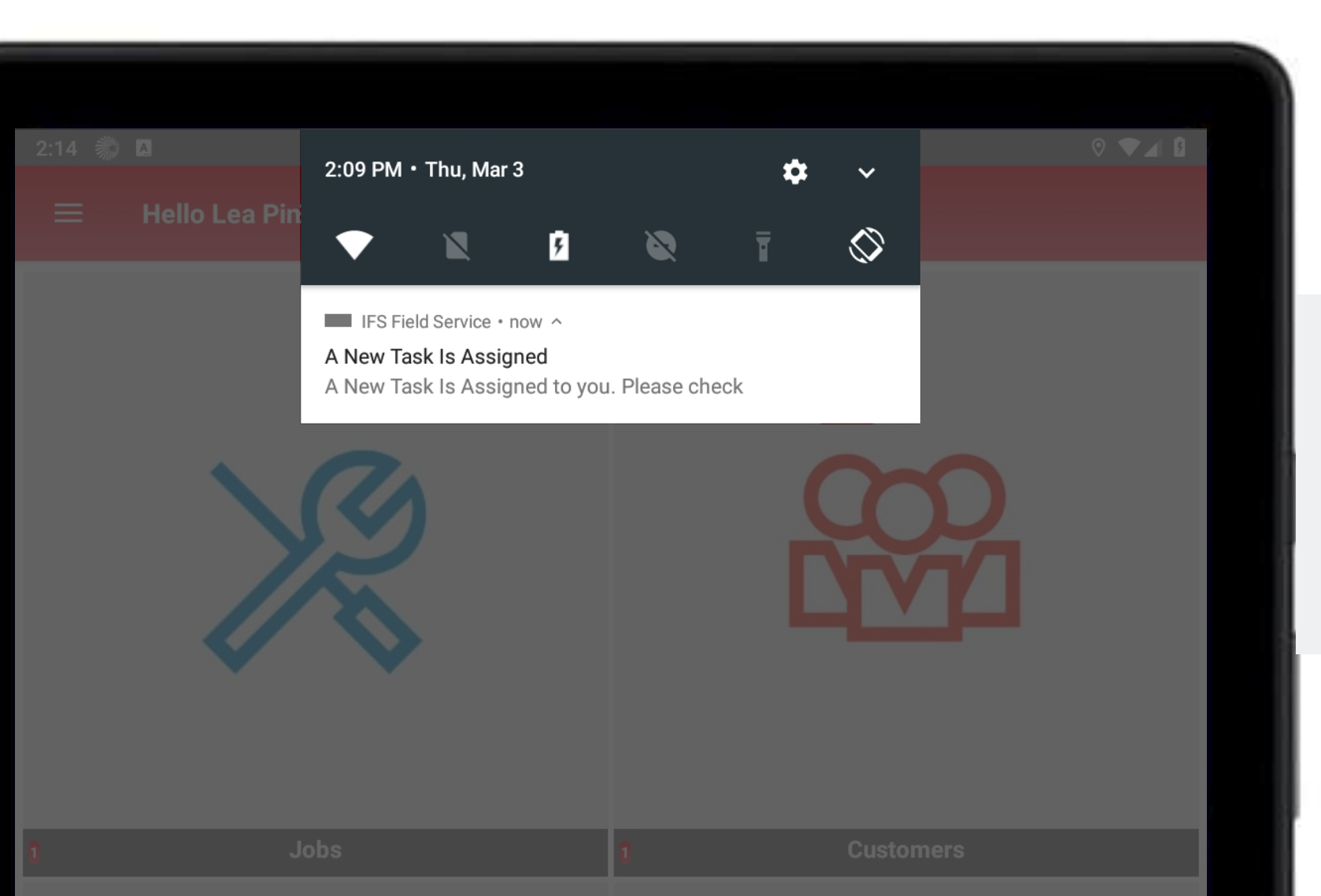

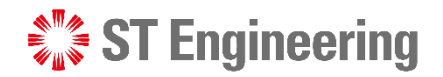

#### How to Pick Up Unassigned Job Engineer Mobile App

<span id="page-16-0"></span>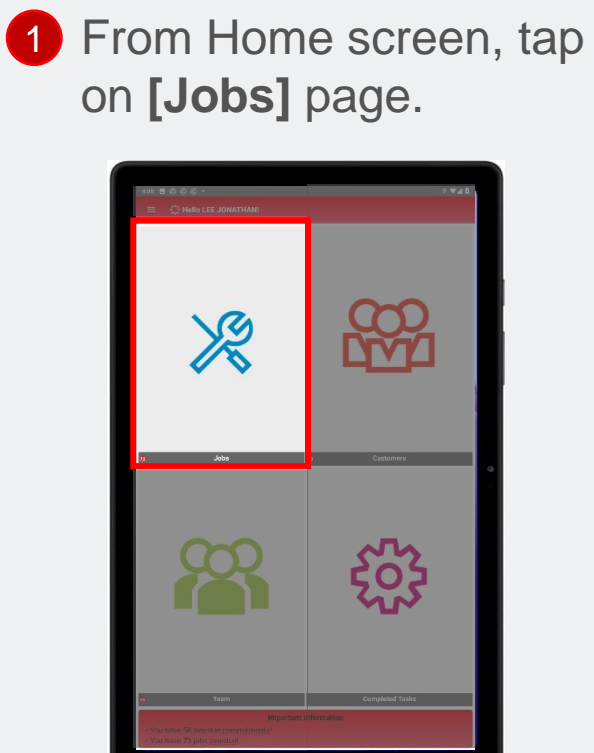

1 From Home screen, tap **2** Tap the filter list at bottom-**8** Select **[Team Tasks]** left corner of the page.

Milksun Collection

Milkrun Collection

Cons.

Open

rk List

/10/23 11:34am - 12:34pr 202303785FR-1

3/10/23 11:17am - 12:17pm 1619

**JANDALHILL CAMP** 65 Mandai Rd, Singapon

MANDALHILL CAMP asasusa muu ceae<br>165 Mandai Rd, Singapon V9/23 05:50pm - 06:50p 202303784FRL

.....<br>MANDALHILL CAMP иалиан HILL CAMP<br>165 Mandai Rd, Singapore

9/23 04:57pm - 05:57

465 Mandai Rd, Singapore 9/23 04:34pm - 05:34 202303781FRL

MANDAI HILL CAMP

HIZ<br>MANDALHILL CAMP 455 Mandai Rd, Singapon 3/9/23 11:33am - 12:33pn<br>3104 9904<br>MANDAI HILL CAMP

5 Mandai Rd. Sincapor

202303782FR-1

202303724-2 **ISS Mandel Dri Cincano** 

**All (12)**

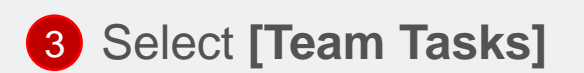

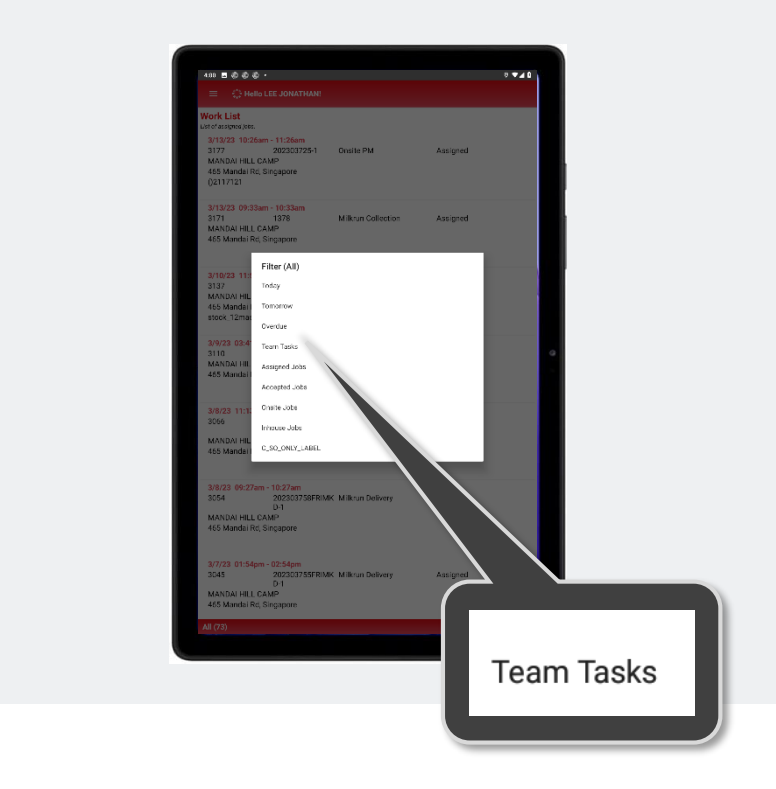

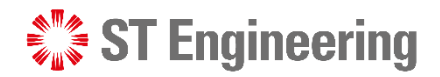

Engineer Mobile App > How to pick up unassigned job

# Select unassigned jobs indicated as [Open]

Onsite Jobs that are to be managed by your

Team are listed here. Status for unassigned jobs

are indicated as **[Open]**.

4 Tap to select a Job on the list.

#### $0$   $7$   $4$   $1$ 由 ंैं: Hello LEE JONATHAN! **Work List** List of assigned jobs. 3/10/23 11:57am - 12:57pm 3137 202303724-2 Onsite PM Open MANDAI HILL CAMP 465 Mandai Rd, Singapore stock 12mast 02 3/10/23 11:34am - 12:34pm 3130 202303785FRI-1 Inhouse PM Open MANDAI HILL CAMP 465 Mandai Rd, Singapore 3/10/23 11:17am - 12:17pm 3129 1619 Milkrun Collection Open MANDAI HILL CAMP 465 Mandai Rd, Singapore 3/9/23 05:50pm - 06:50pm 3124 202303784FRI-1 Inhouse PM Open MANDAI HILL CAMP 465 Mandai Rd, Singapore  $( )2551$ 3/9/23 04:57pm - 05:57pm 3121 202303782FRI-1 Inhouse PM Open **MANDAI HILL CAMP** 465 Mandai Rd, Singapore

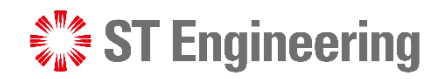

#### Engineer Mobile App > How to pick up unassigned job

# Select [Accepted] to pick up the Job

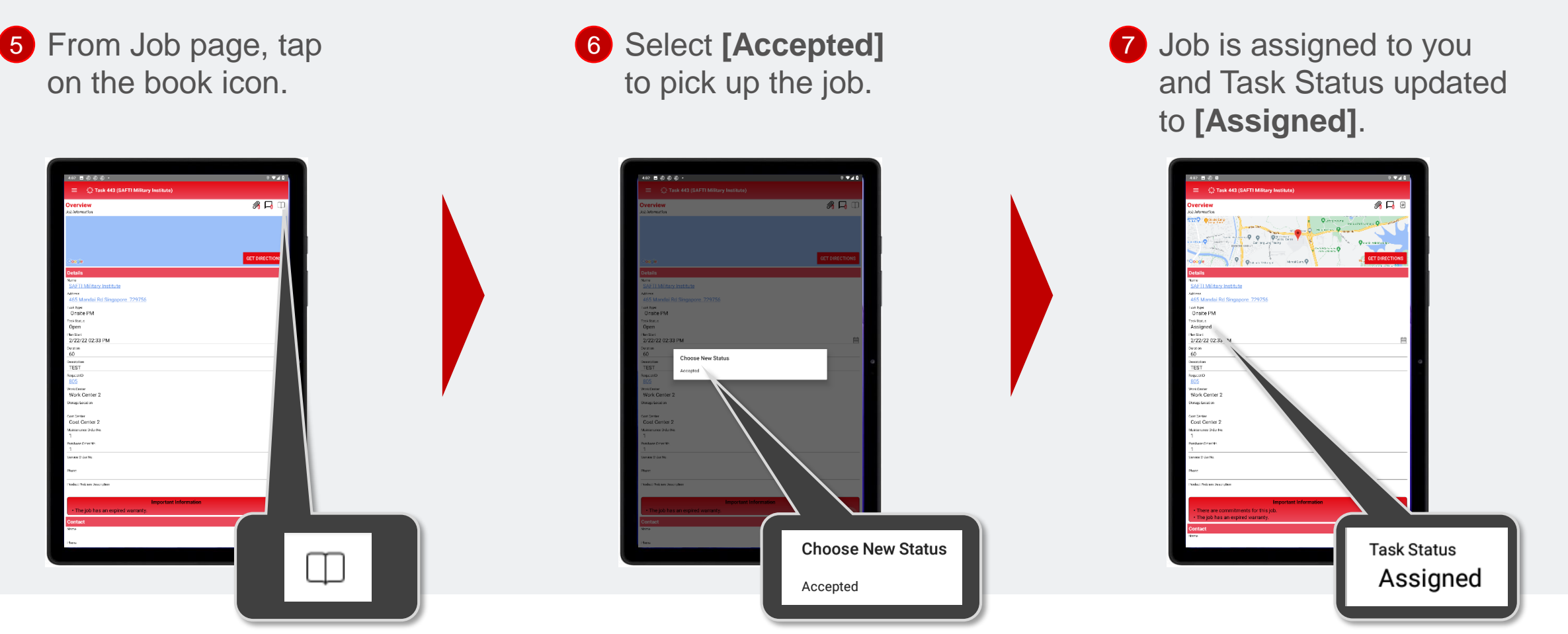

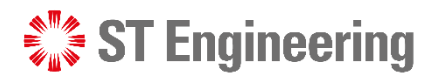

### How to accept Assigned Job Engineer Mobile App > How to accept or reject assigned job

Engineers can self-assign jobs or assigned by SR Team or by Team Lead.

Task Status is indicated as **Assigned**.

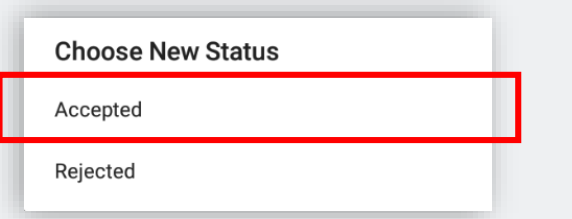

To accept the assigned task, tap the note icon [<sup>o]</sup> at the top-right corner and select **[Accepted]**.

<span id="page-19-0"></span>20 | Co-Confidential

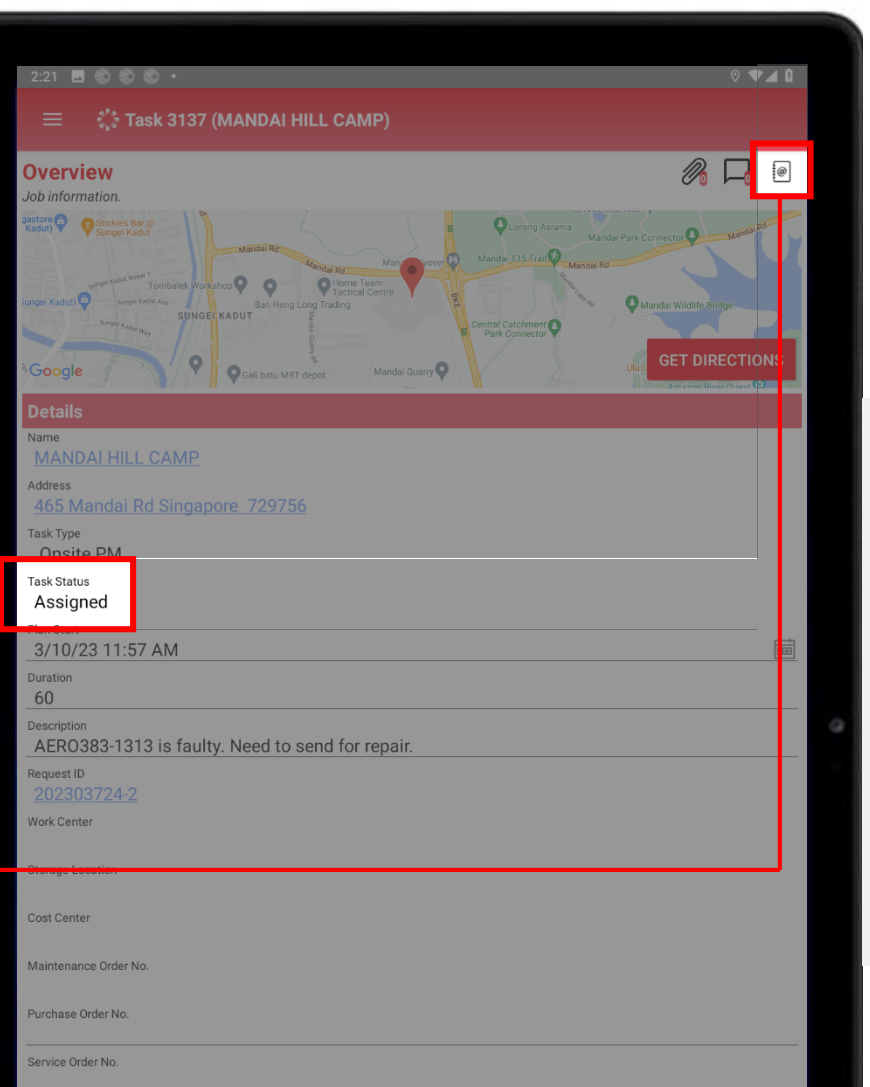

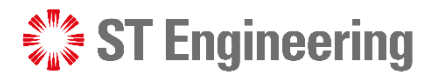

#### How to reject Assigned Job Engineer Mobile App > How to accept or reject assigned job

To reject assigned task, tap on the note icon  $\llbracket \bullet \rrbracket$  at the top-right corner and select **[Rejected]**.

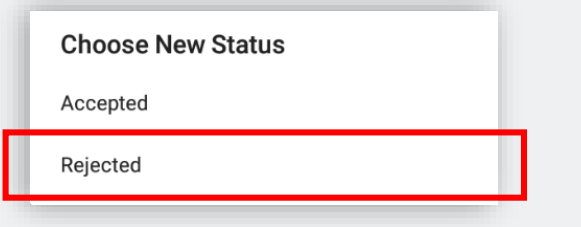

It will route back to the SR Team for re-assignment.

**Note:** Task can only be rejected when its status is **Assigned or Accepted**.

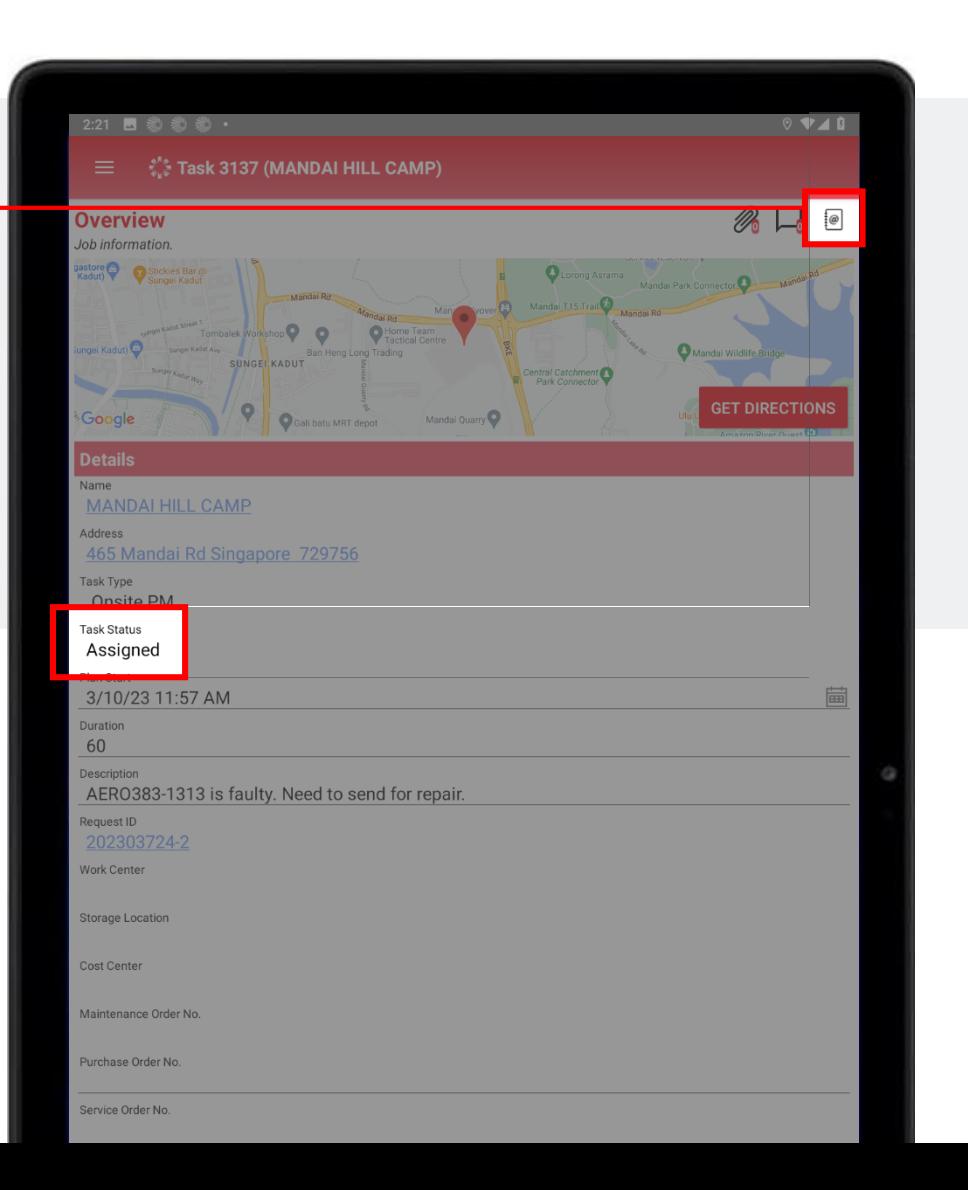

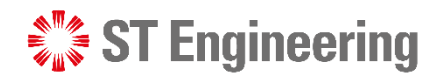

### Confirmation Booking Engineer Mobile App

After job has been assigned, you can schedule a service date and time with your customer.

Note: Task Status is **Accepted**

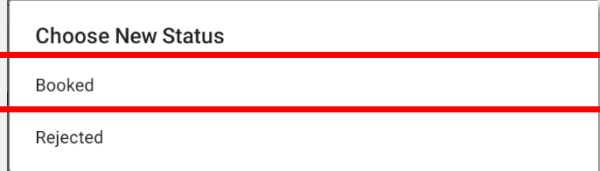

<span id="page-21-0"></span>To confirm booking, tap on the checkbox icon  $\heartsuit$ at the top-right corner and select **[Booked]**.

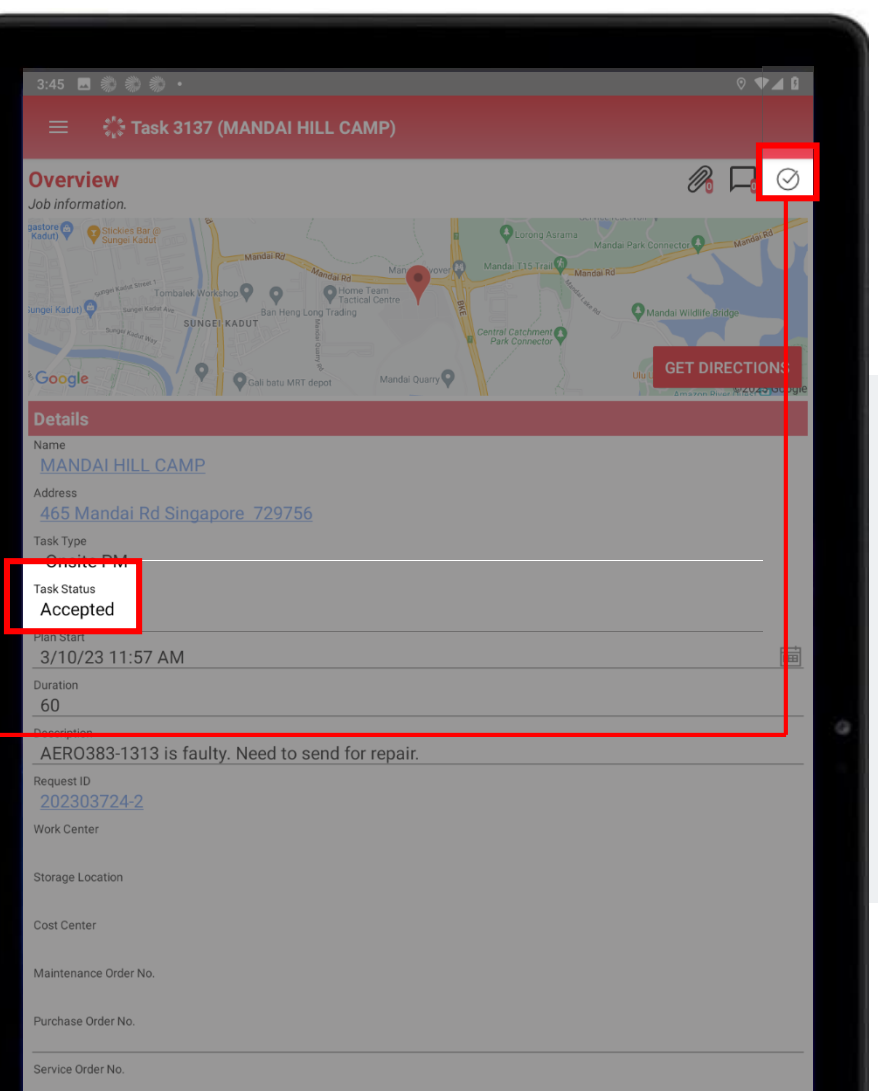

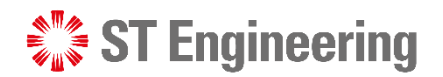

#### Enroute to Customer Site Engineer Mobile App

After booking has been confirmed and all information provided (e.g., MO no.), you can **[Enroute]** to customer's site.

Note: Task Status is **Booked**

<span id="page-22-0"></span>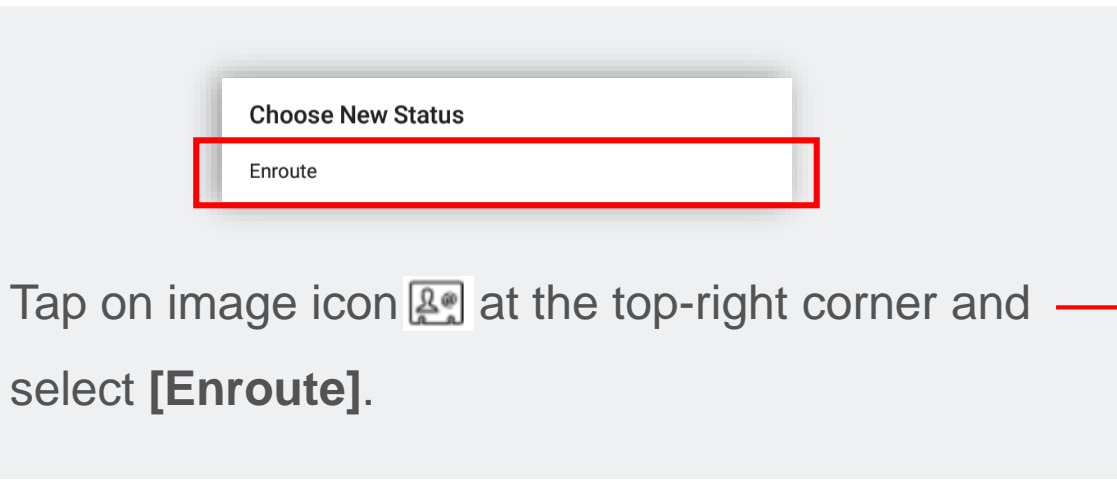

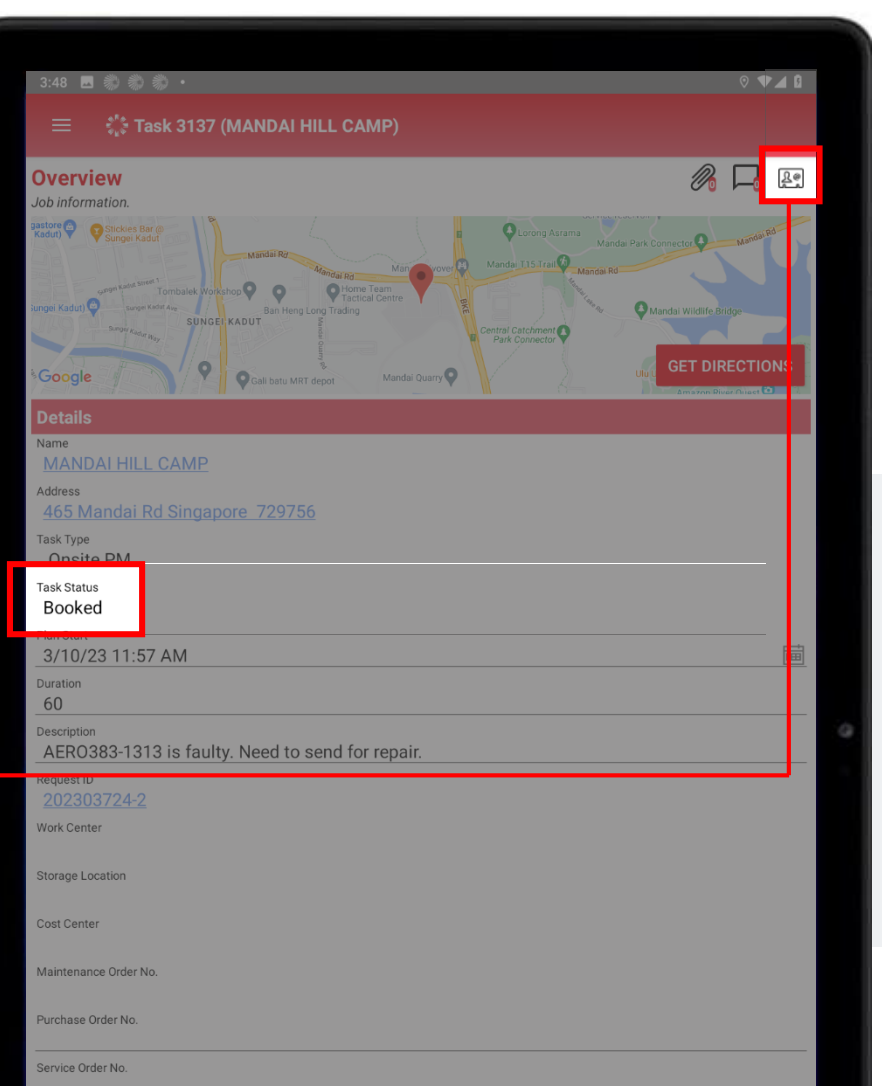

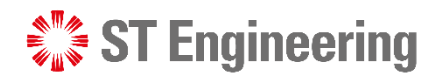

### Product Servicing at Site (1) Engineer Mobile App

When servicing the equipment, you can update the task status to **[In-Process]**

Note: Task Status is **Enroute**

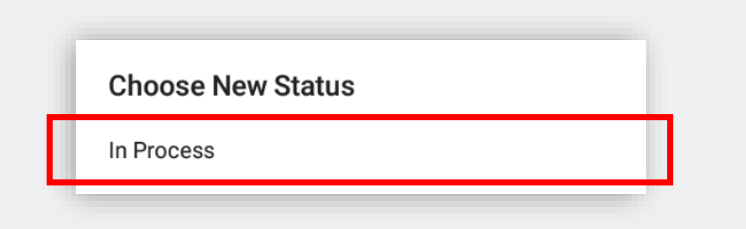

Tap on the van icon  $\Box$  at the top-right corner and select **[In-Process]**.

<span id="page-23-0"></span>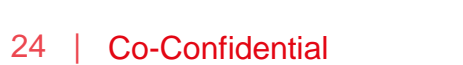

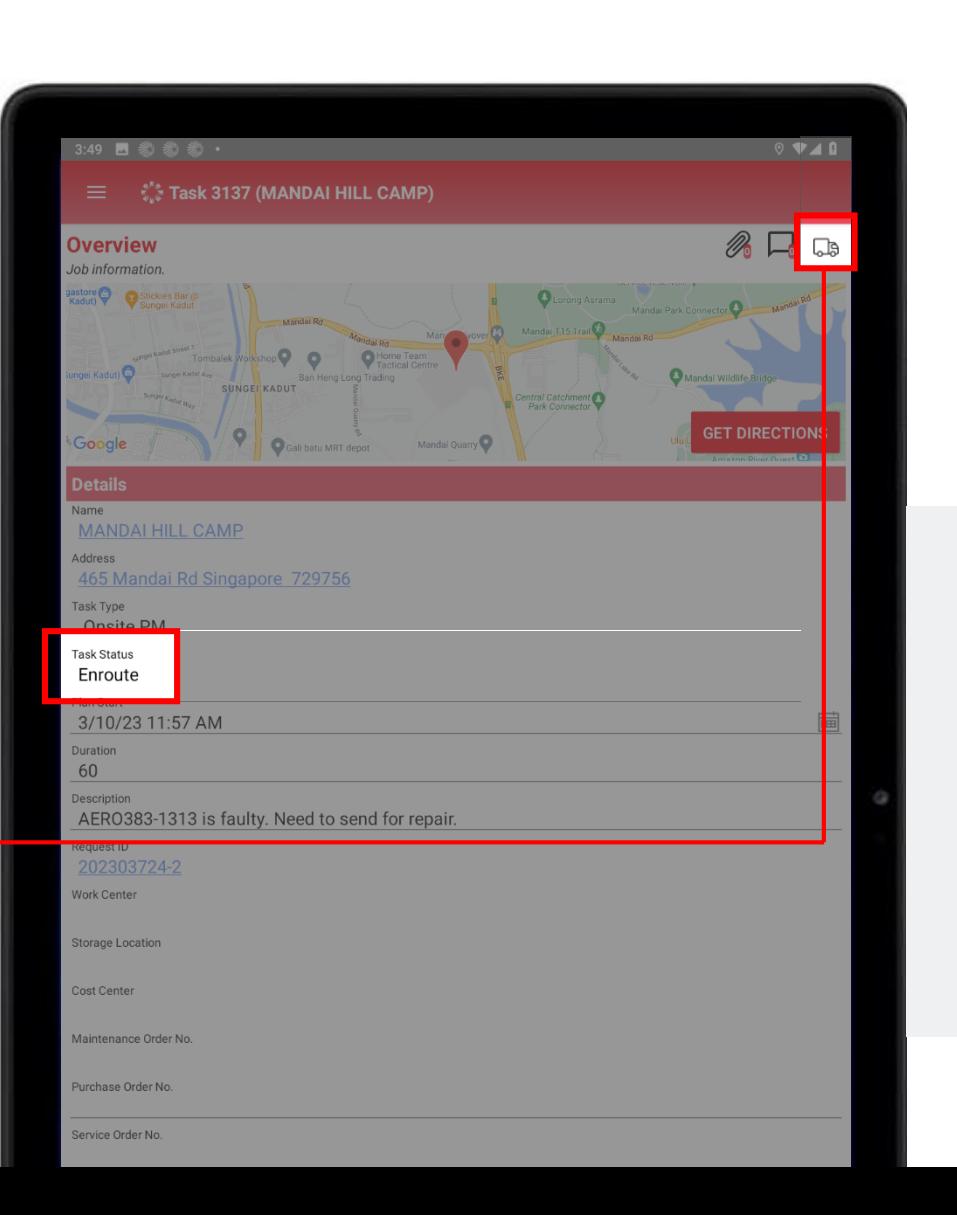

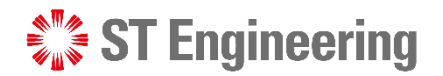

#### Engineer Mobile App

# Product Servicing at Site (2)

Task status will be updated to **[In-Process]**

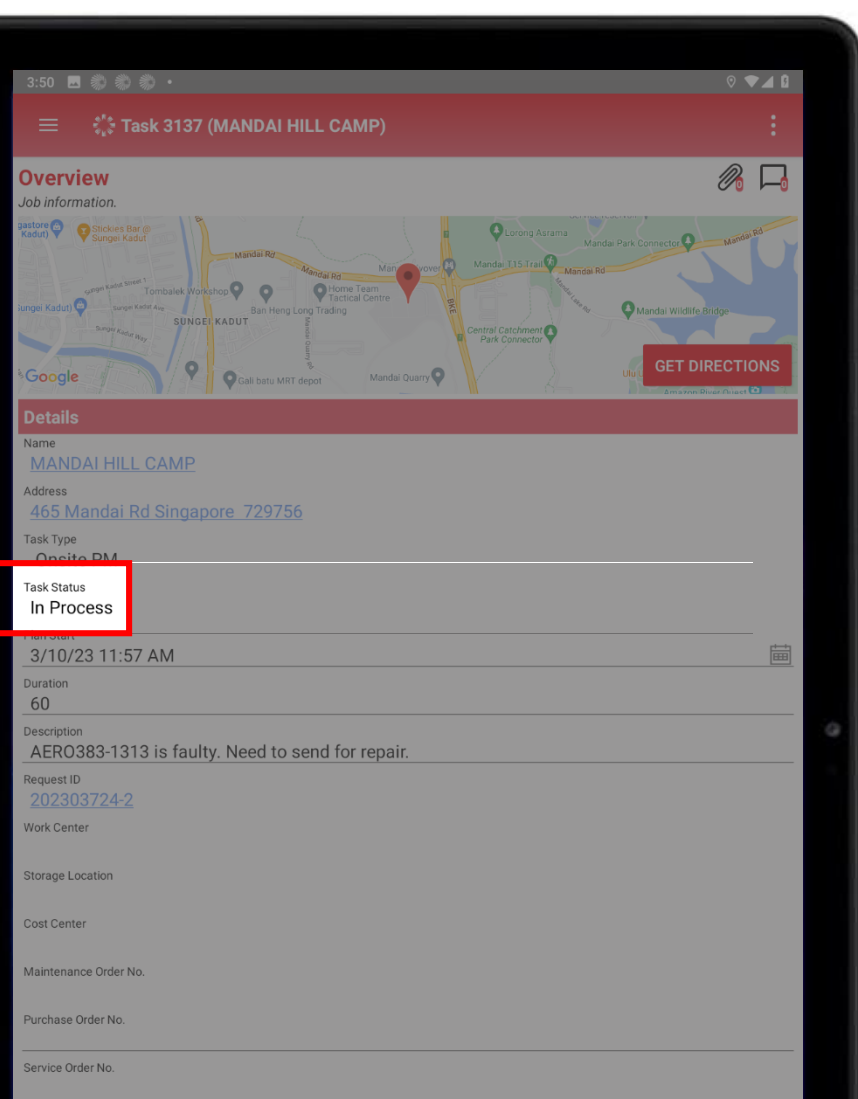

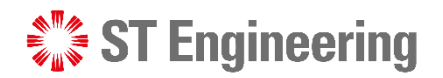

#### Job Cancellation Engineer Mobile App

When Task Status is **In-Process**, you cannot undo the action.

<span id="page-25-0"></span>If it needs to be cancelled, customer need to send a cancellation request with an attached memo via the customer web portal.

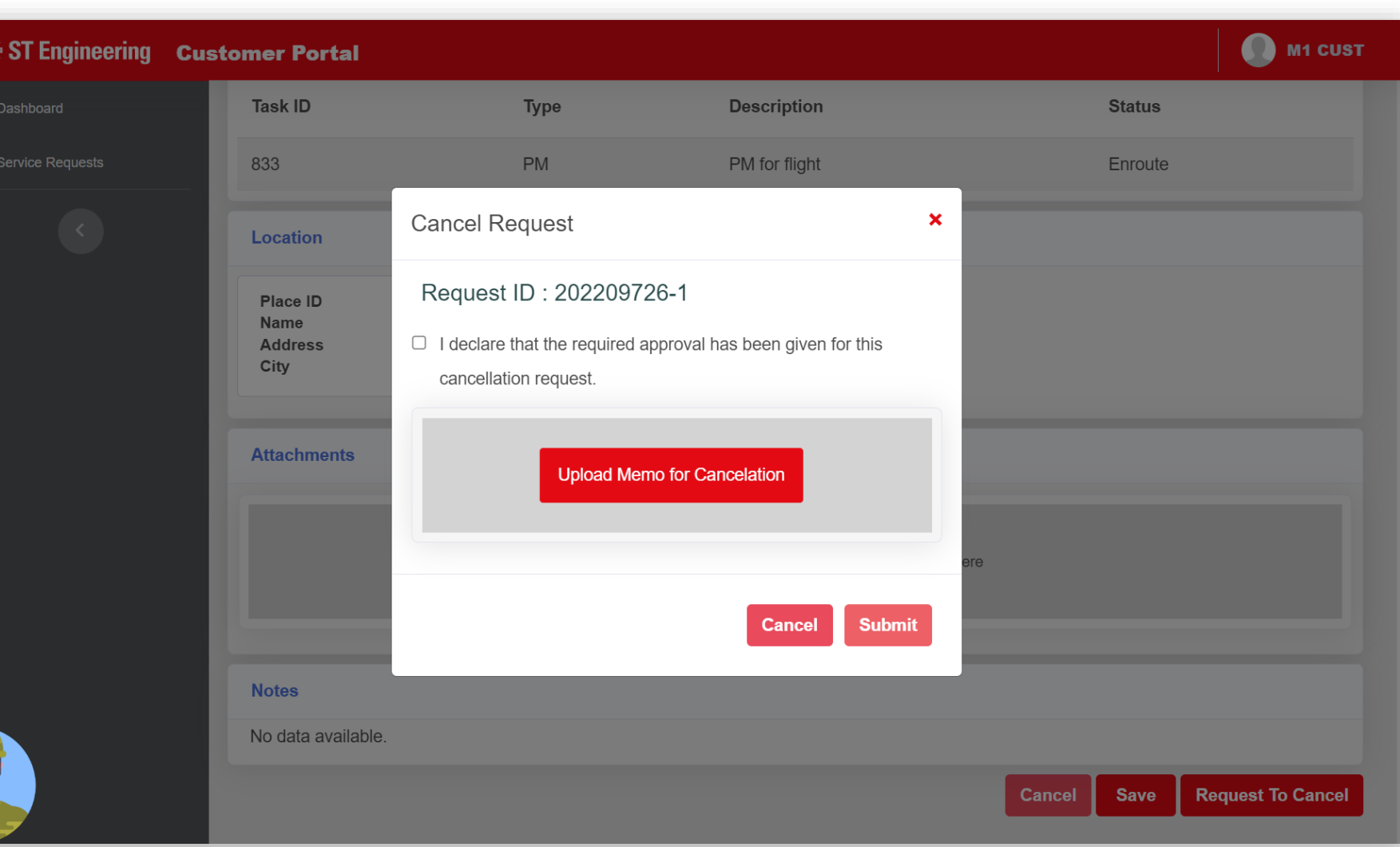

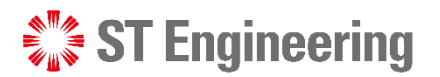

#### Pending Cancellation Engineer Mobile App > Job Cancellation

You can notify the SR Team to escalate a pending cancellation request and do a follow-up.

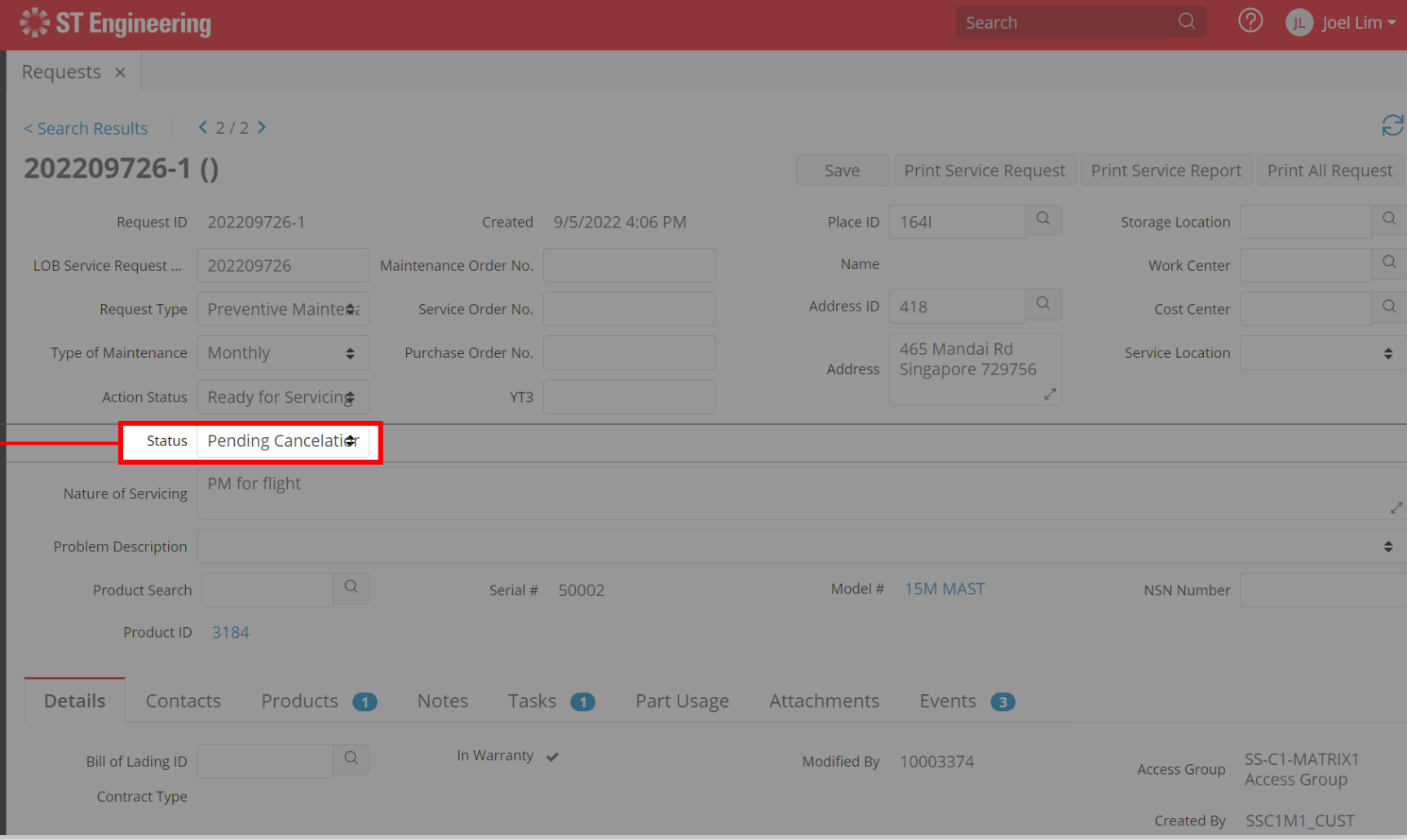

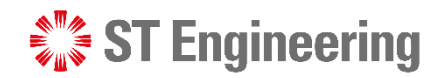

#### Save new Attachment(s) Engineer Mobile App > Attachments and Notes

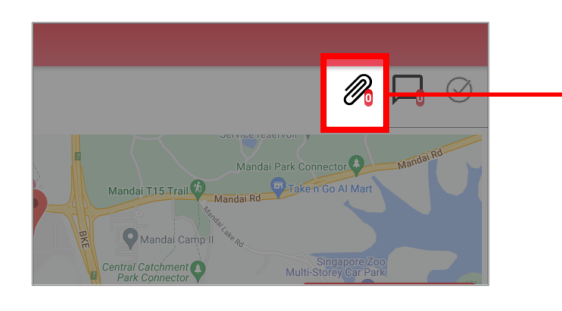

<span id="page-27-0"></span>Tap on the clip icon, it will display (if any) a list of attachments created and to add new attachments.

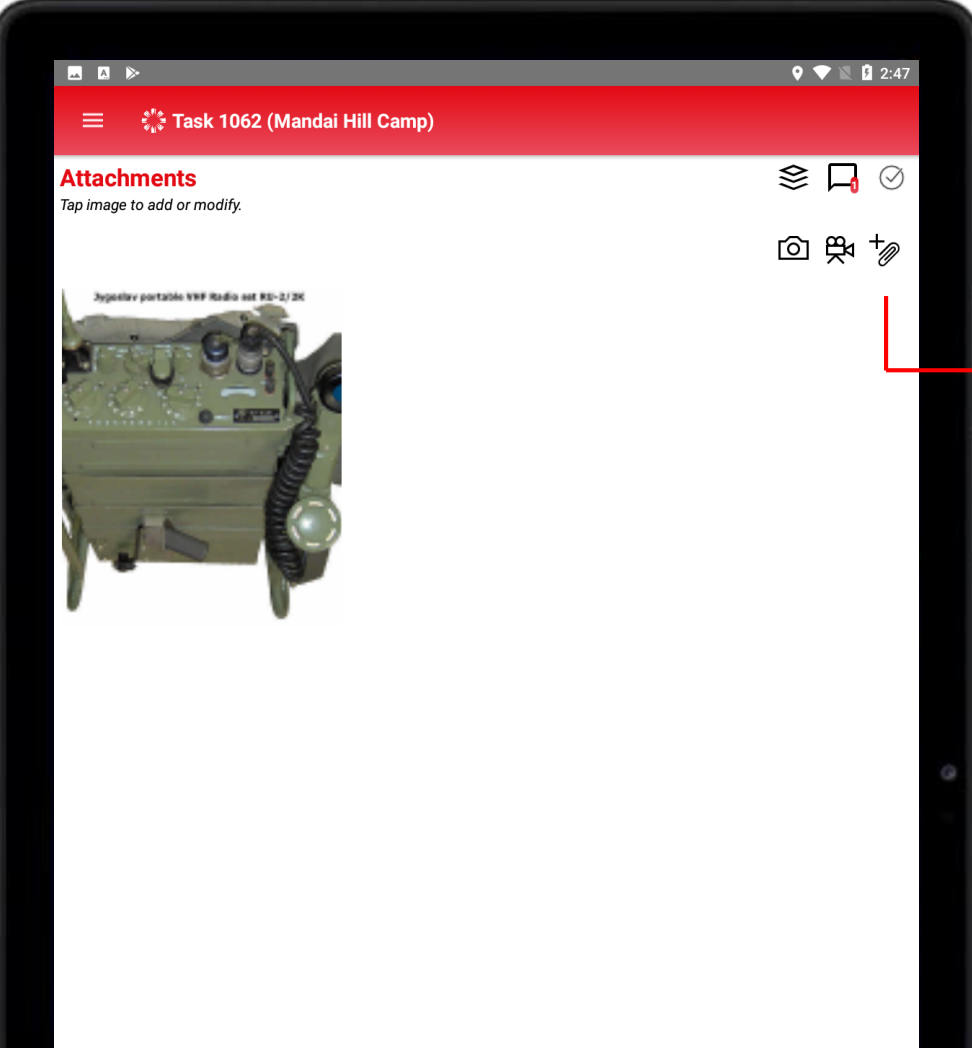

#### **Create new attachment from:**

- ∞ Take photo from mobile device;
- 臾 Take video from mobile device;
- +@ Attach file from mobile device.

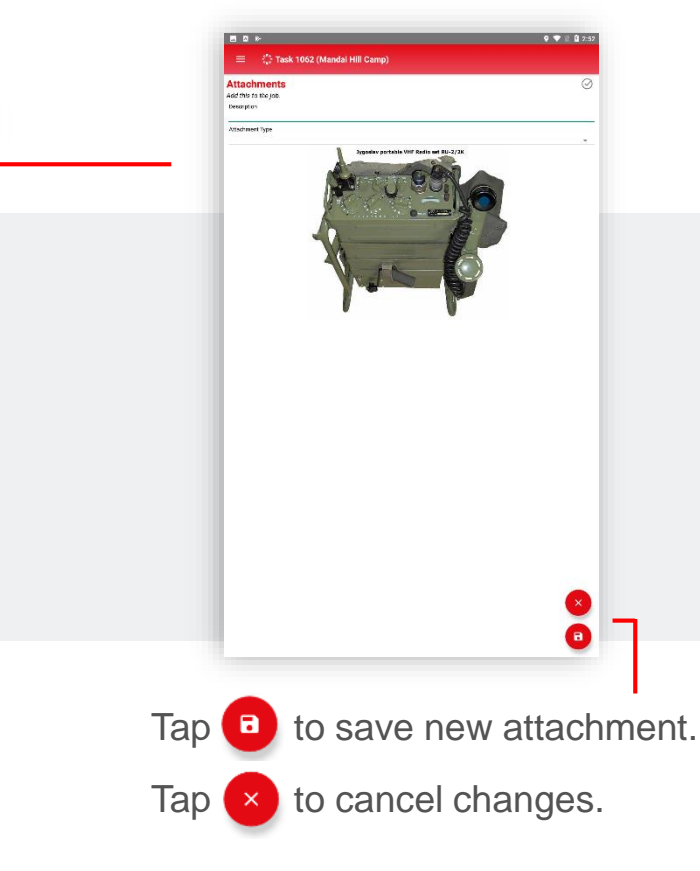

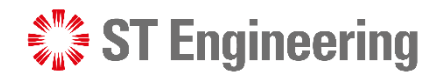

#### Engineer Mobile App > Attachments and Notes

# Save new Note(s)

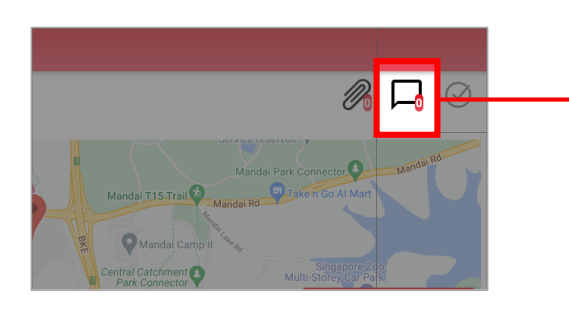

Tap on the chat box icon and it will display (if any) a list of notes created and to create new notes.

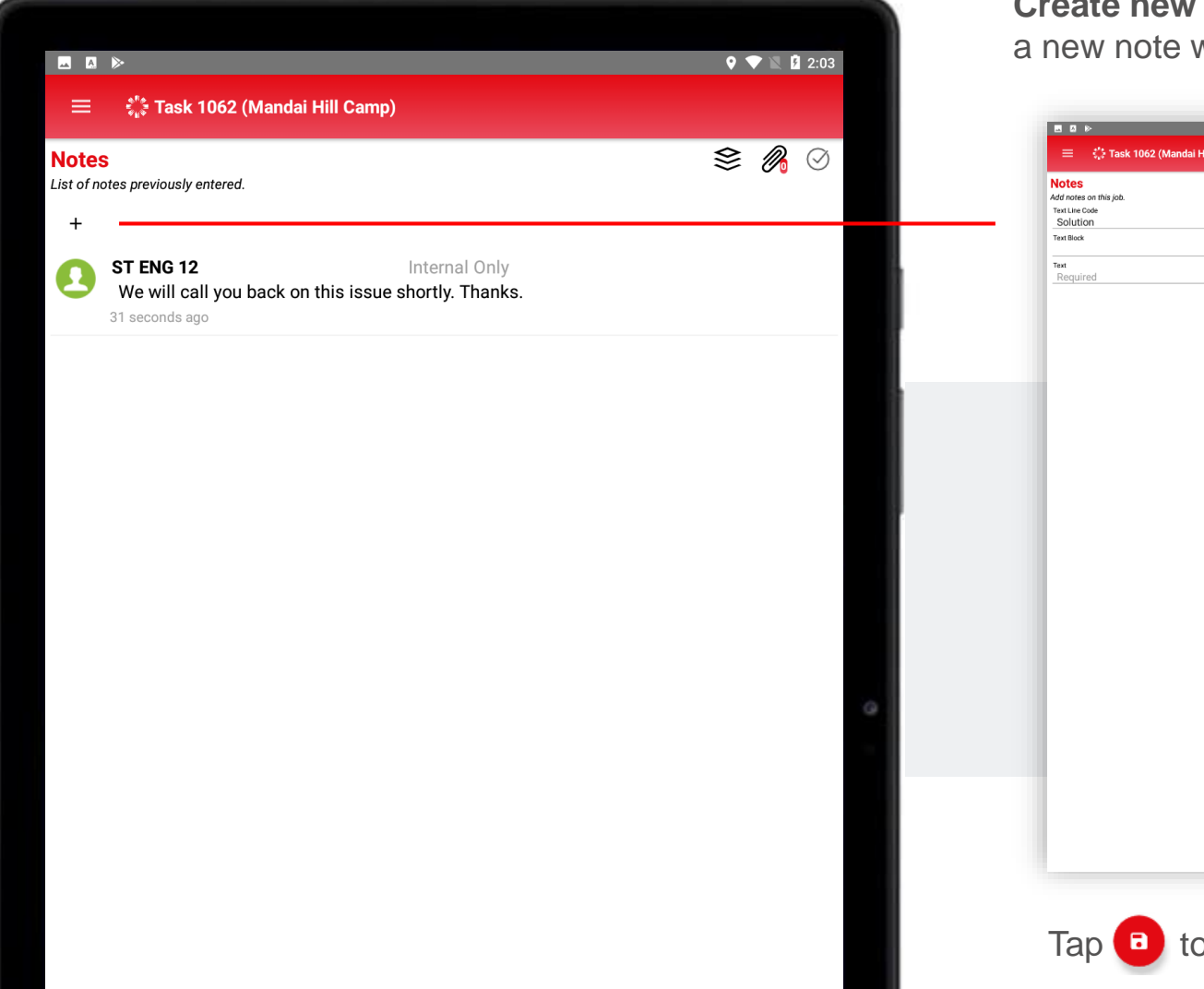

**Create new note:** User can create a new note when tap on the **+** icon.

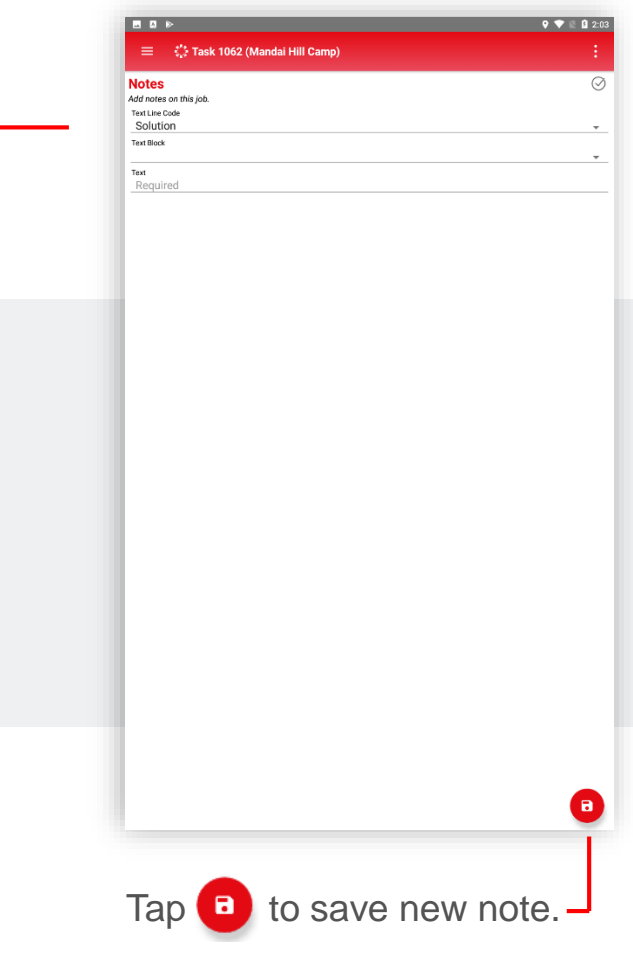

#### Parts Used Engineer Mobile App

<span id="page-29-0"></span>When a Part is used during product servicing, you will need to input Part information under **Parts Used.**

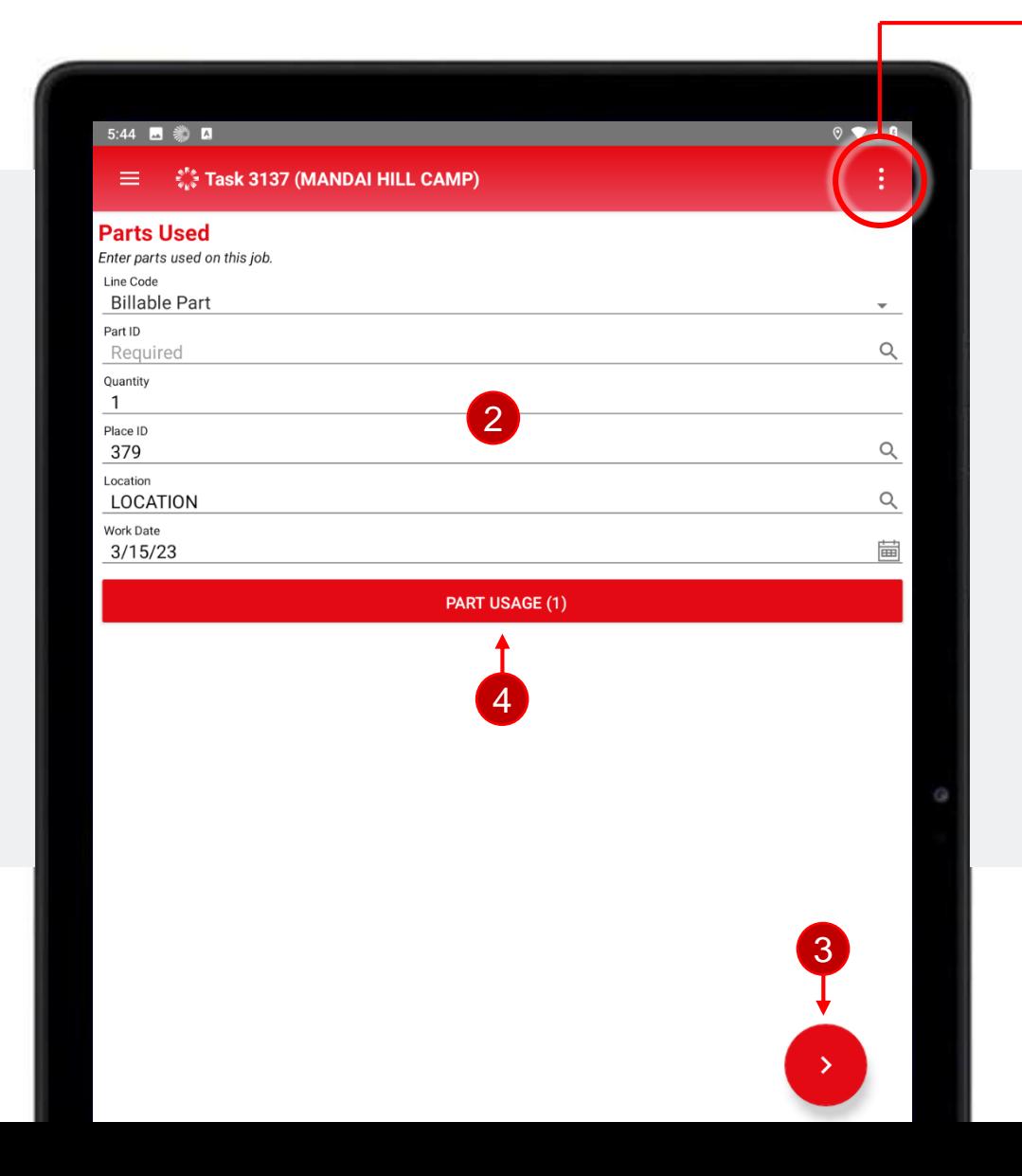

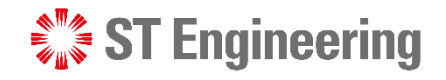

1 Select **[Parts Used]** from Job List Menu.

2 Select a Line Code, Part ID,

Quantity, Place ID, Location and

Work Date

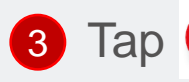

**3** Tap  $\rightarrow$  to add the Part

information

4 Part is added into the list

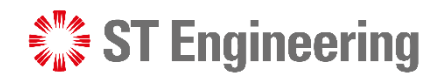

**YES** 

### Parts Usage Engineer Mobile App > Parts Used

Tap **Part Usage** button to view a list of parts used for maintenance.

**PART USAGE (1)** 

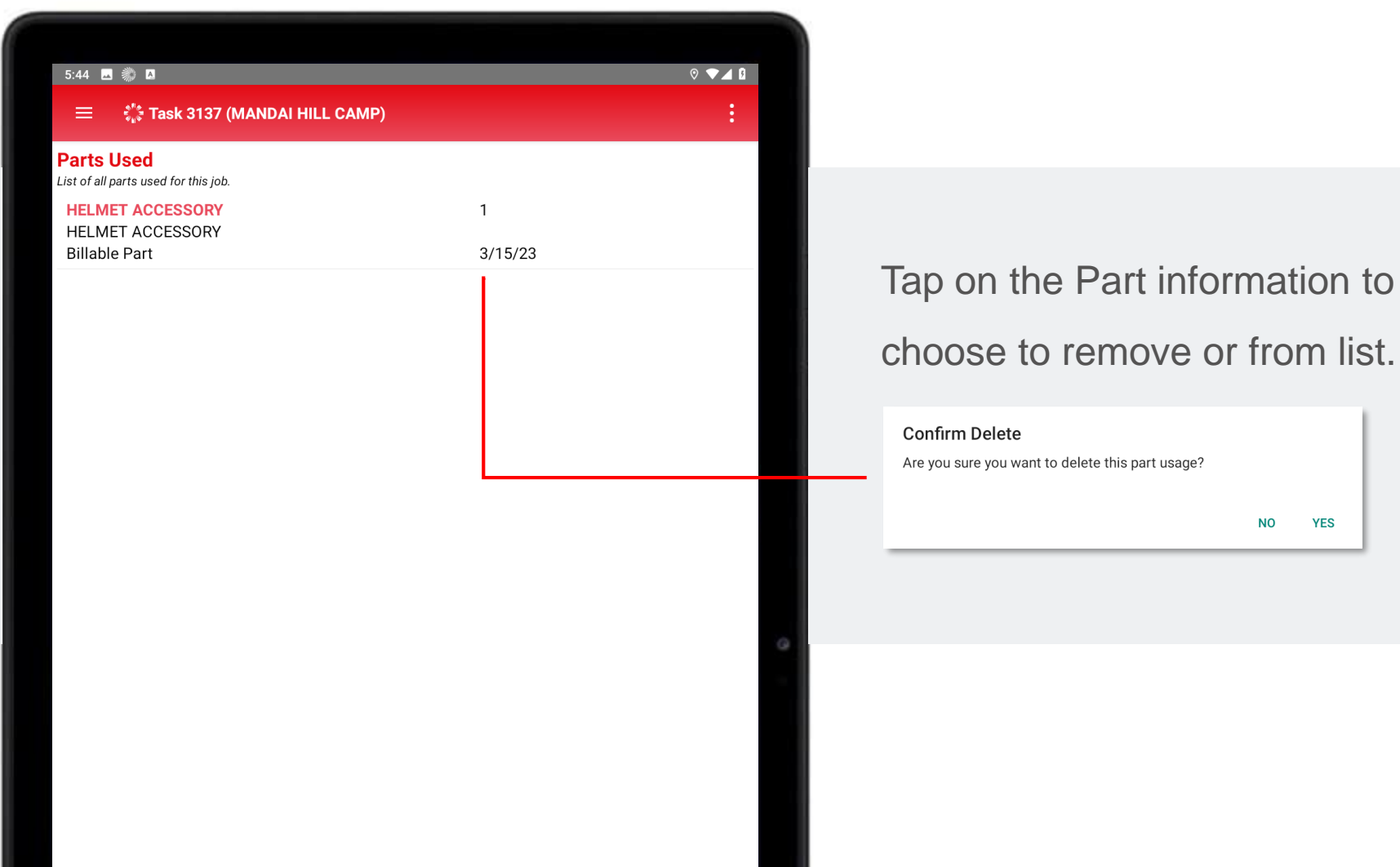

#### Remove Product Engineer Mobile App

<span id="page-31-0"></span>When the faulty product needs to be collected back to depot for repair during and onsite job, you will need to update Product is removed from the place under **Remove Product.**

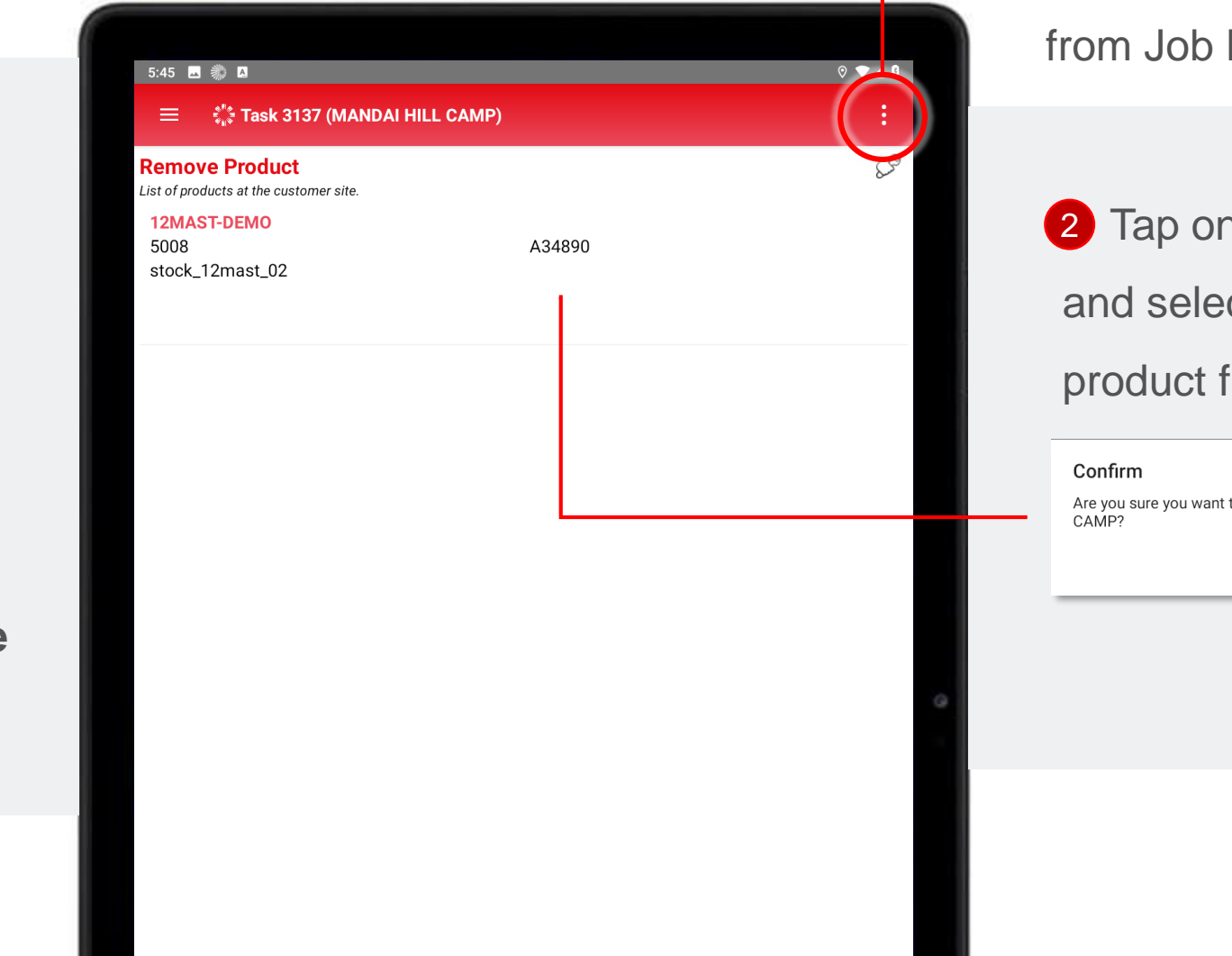

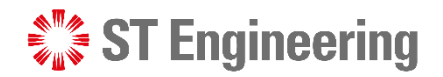

1 Select **[Remove Product]**

List Menu.

n Product information ct [Yes] to remove from list.

**YES** 

### Checklist Engineer Mobile App

<span id="page-32-0"></span>During product servicing, you can run through the **Checklist** to do thorough inspection on the Product.

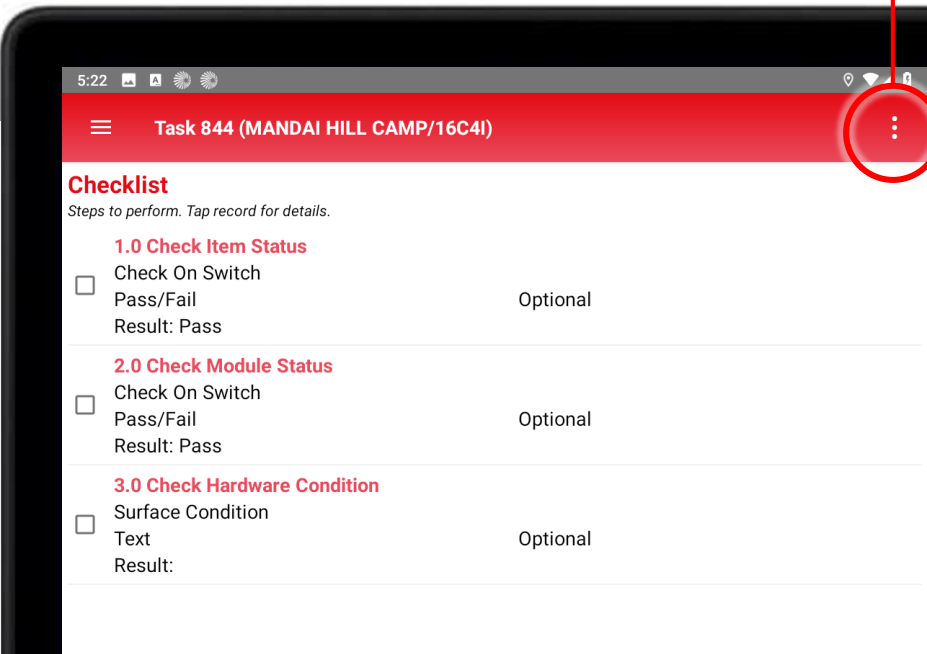

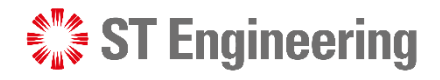

1 Select **[Checklist]** from

Job List Menu.

Select an item from checklist 2

and complete the Task Step:

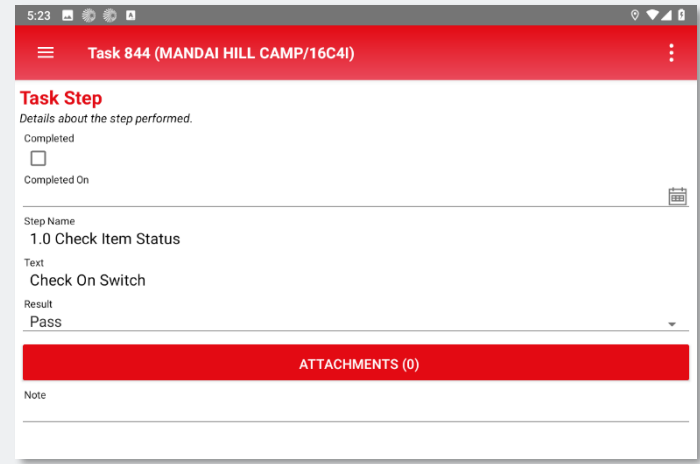

Tap **a** button to save changes for each completed step.

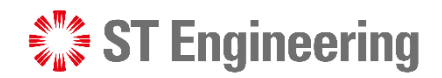

#### Uncompleted Checklist Engineer Mobile App > Checklist

If there are **Uncompleted Steps** in the checklist, you will be directed to **[Uncompleted Checklist]**

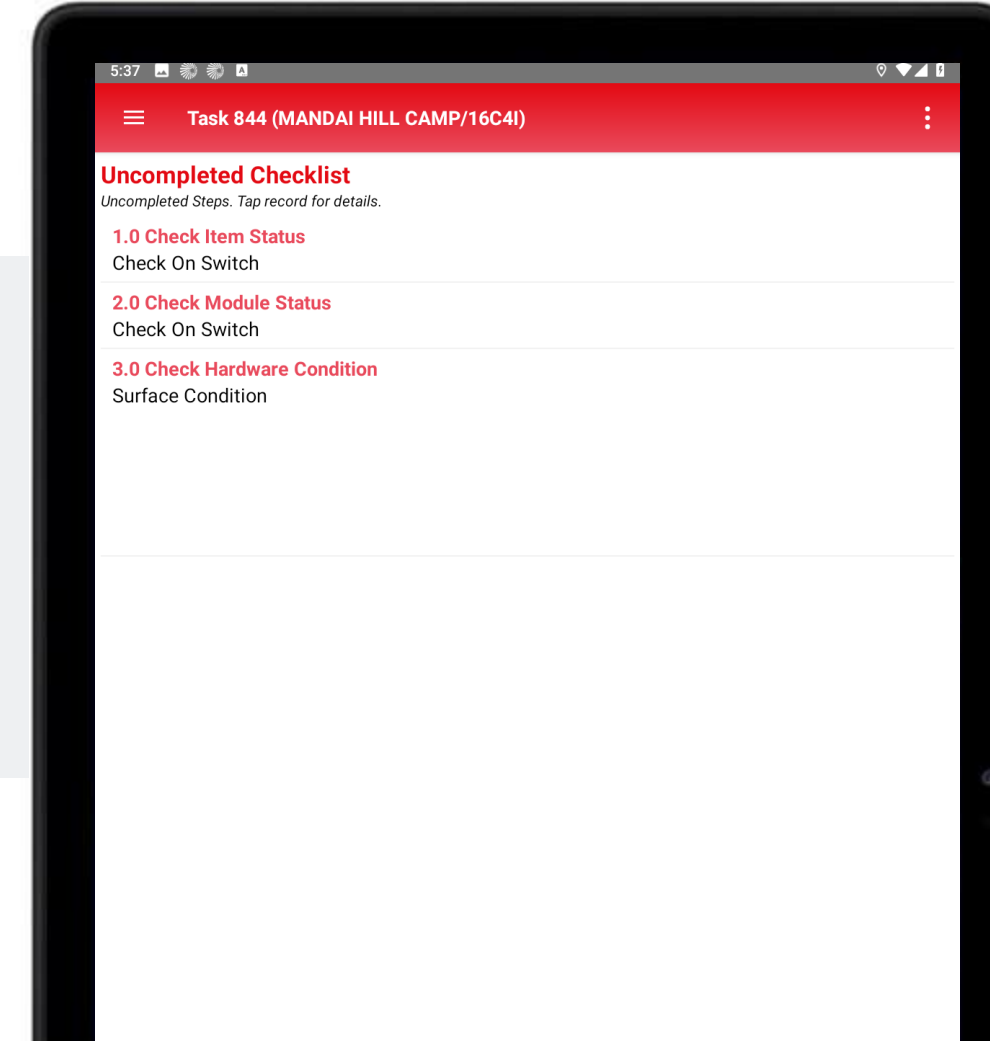

Fill-in the information as

required and tap save.

It should display an empty list when all Steps are completed.

## Bypass Checklist Engineer Mobile App > Checklist

Use **Bypass Checklist** only if user cannot proceed completion of the checklist and is stuck on one step due to major system failure of product or product is unrepairable.

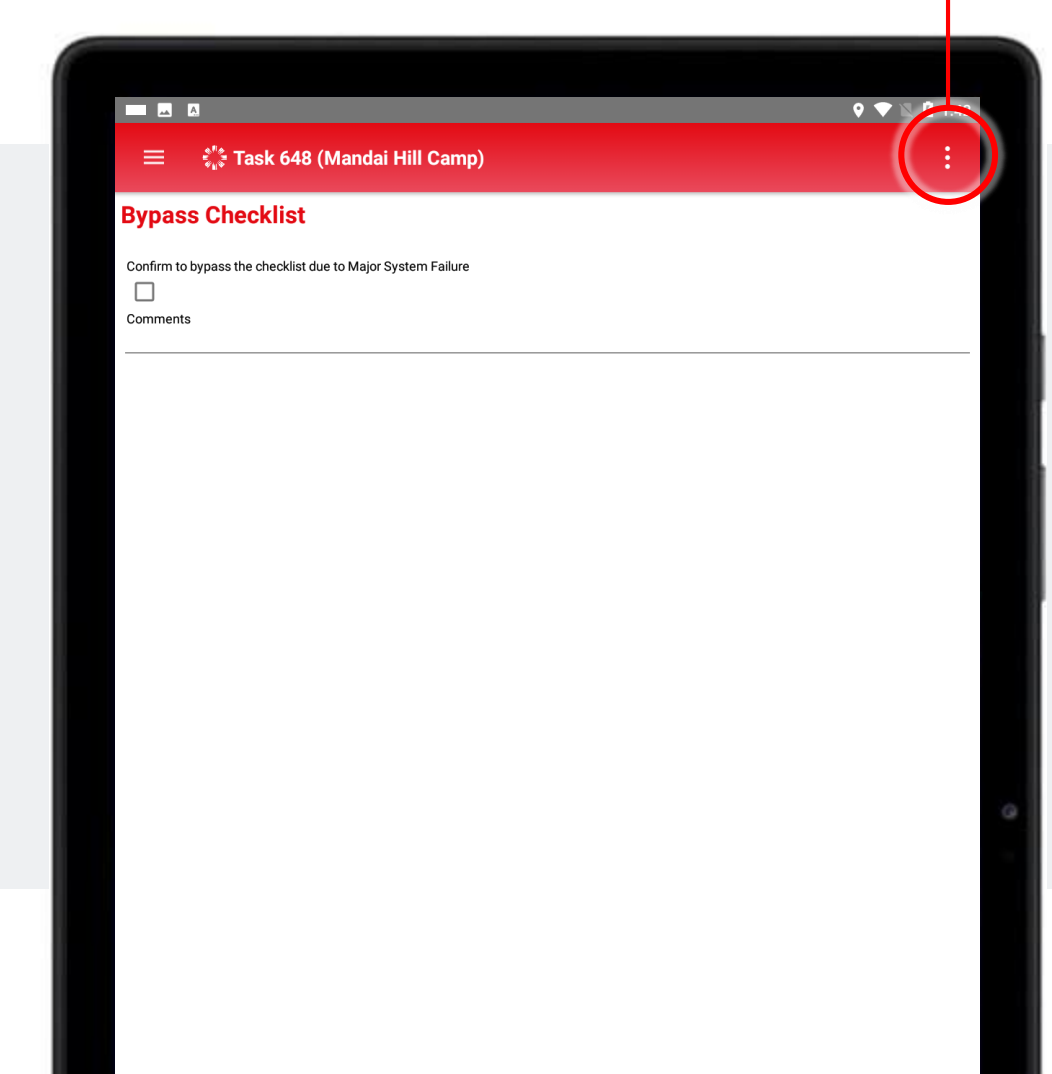

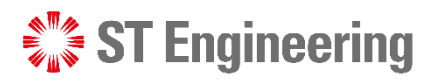

Select **[Bypass Checklist]** from Job List Menu.

Tick the checkbox and input comments, then tap  $\Box$  to save changes.

The uncompleted checklist will be ignored when you proceed to close the task.

## Customer Review Engineer Mobile App

<span id="page-35-0"></span>After completing inspection, Customer will need to review Product information and sign off.

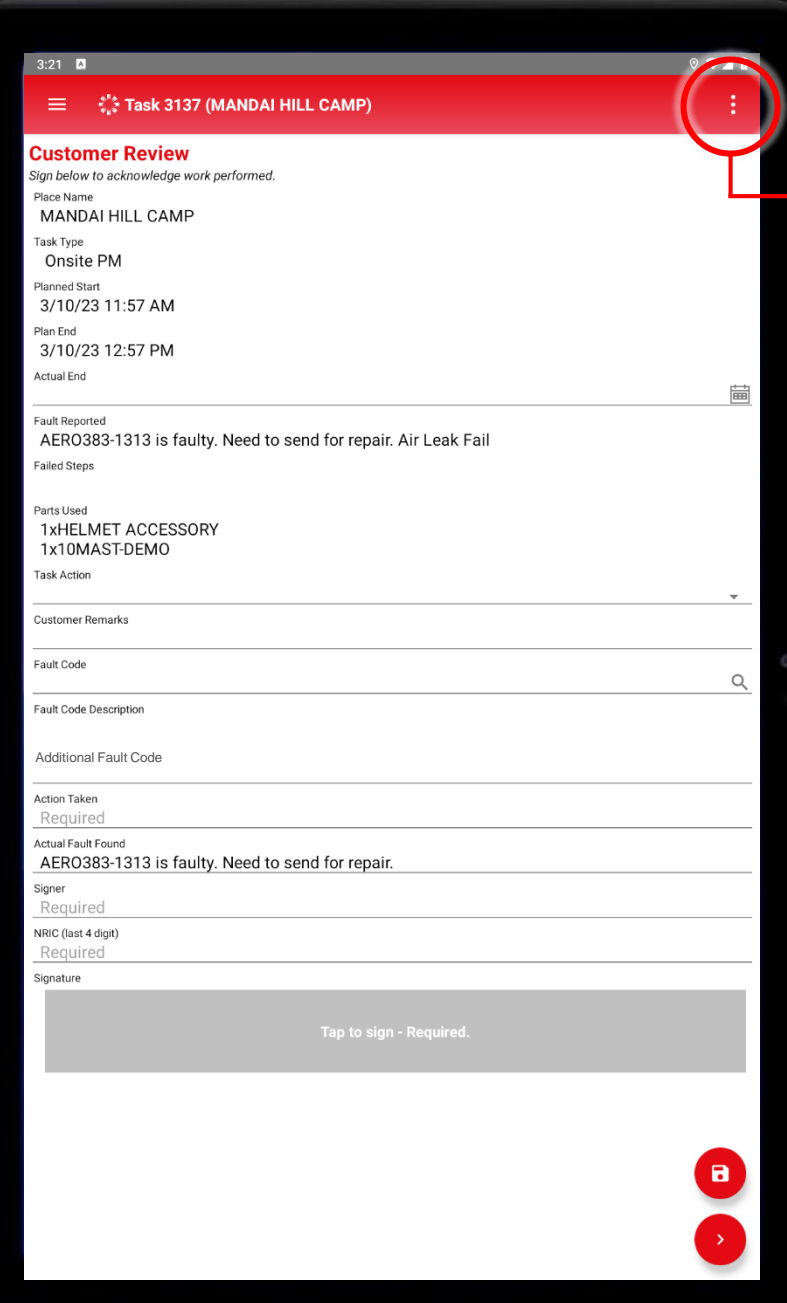

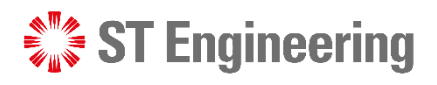

# Select **[Customer Review]** from Job List Menu.

- **Actual End:** Time/Date of completion
- **Task Action:** Next action to be taken
- **Customer Remarks** (Optional)
- **Fault Code, Additional Fault Code:**  List of Product issue
- **Action Taken** by engineer
- **Signer:** Customer's name
- **NRIC (last 4 digit):** Last 4-digit of customer's NRIC
- **Signature** from Customer

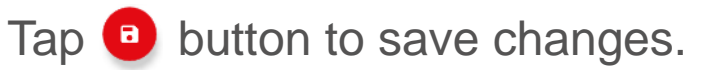

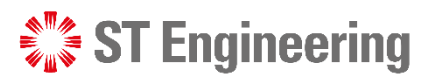

### Customer Review Engineer Mobile App

Once customer signs off, Parts Used and Customer Review information are locked and cannot be edited.

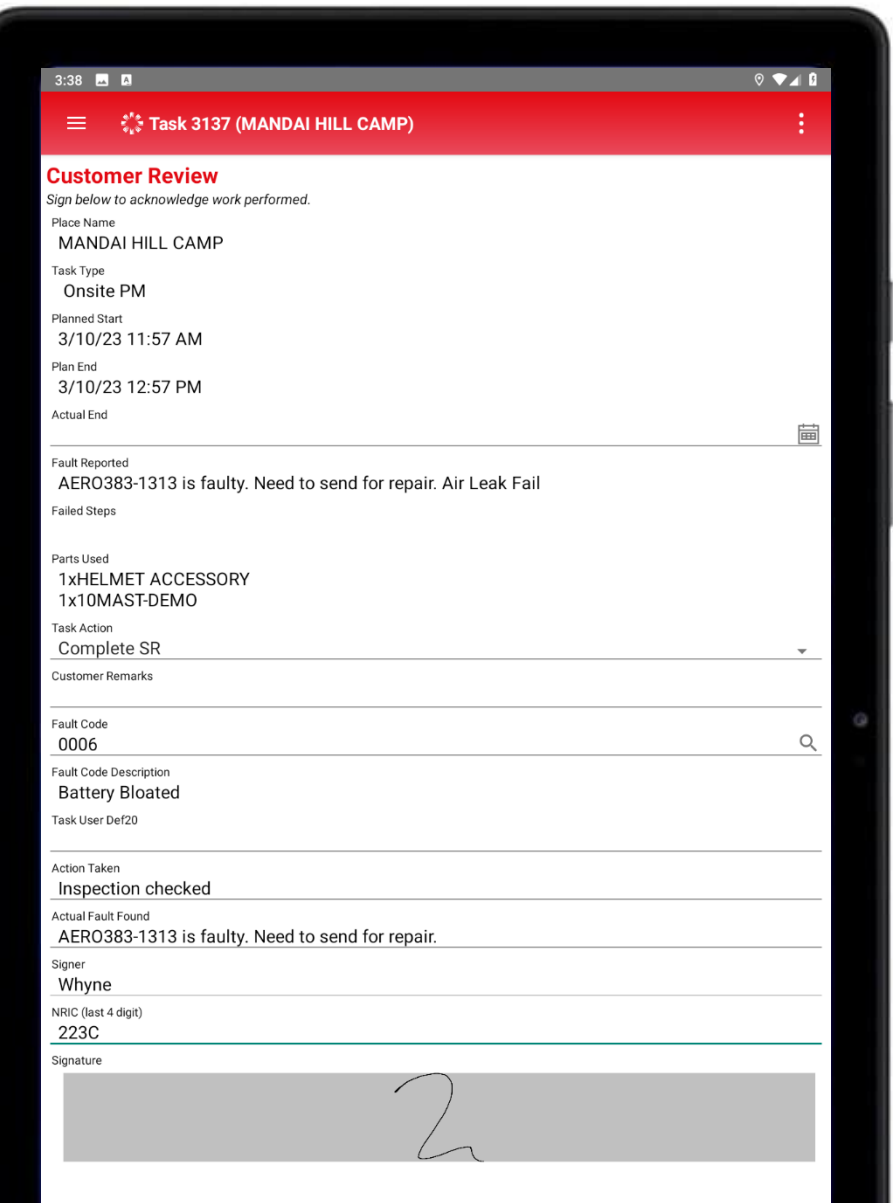

### Summary Engineer Mobile App

<span id="page-37-0"></span>**Summary page is to** review correct details (e.g., parts used, task action) and checklist is completed (or bypassed due to system failure).

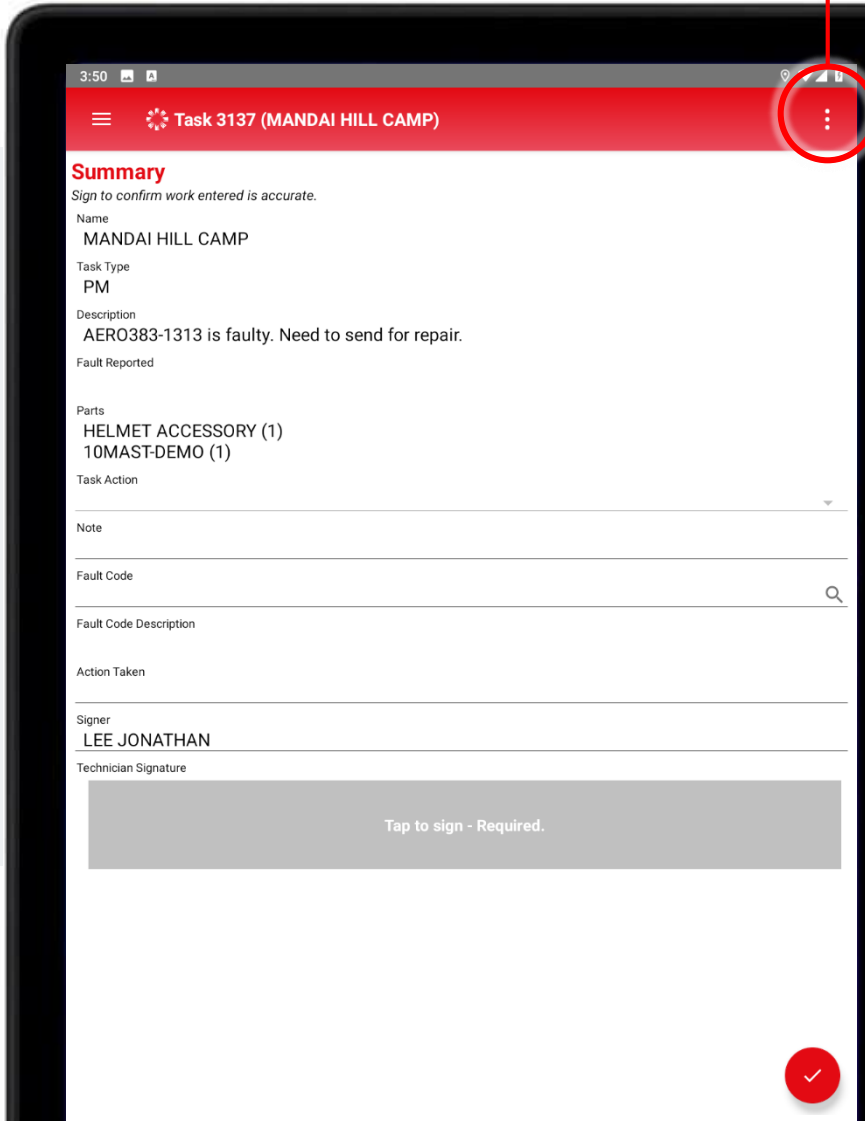

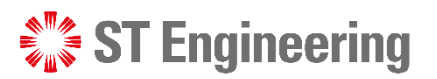

# Select **[Summary]** from Job List Menu.

- **Task Action: Auto-filled from Customer** review page
- **Note:** Comments from engineer
- **Fault Code:** Product issue
- **Action Taken** by engineer
- **Signer:** Engineer's name
- **Technician Signature** from Engineer

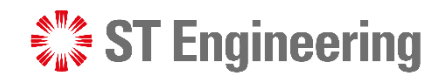

## Completed Tasks Engineer Mobile App

Tasks completed can be found under **[Completed Tasks]** at

home screen page.

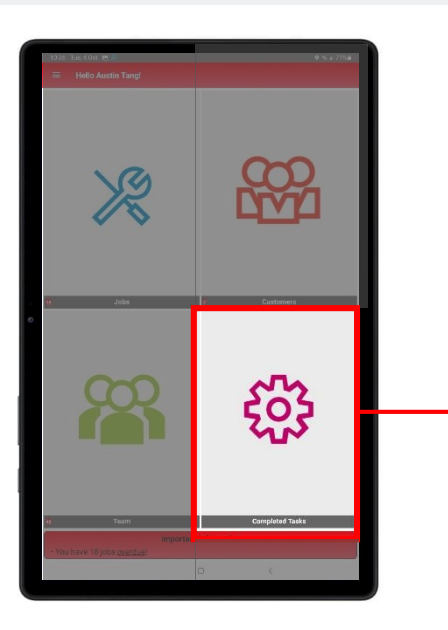

<span id="page-38-0"></span>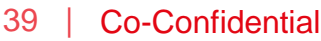

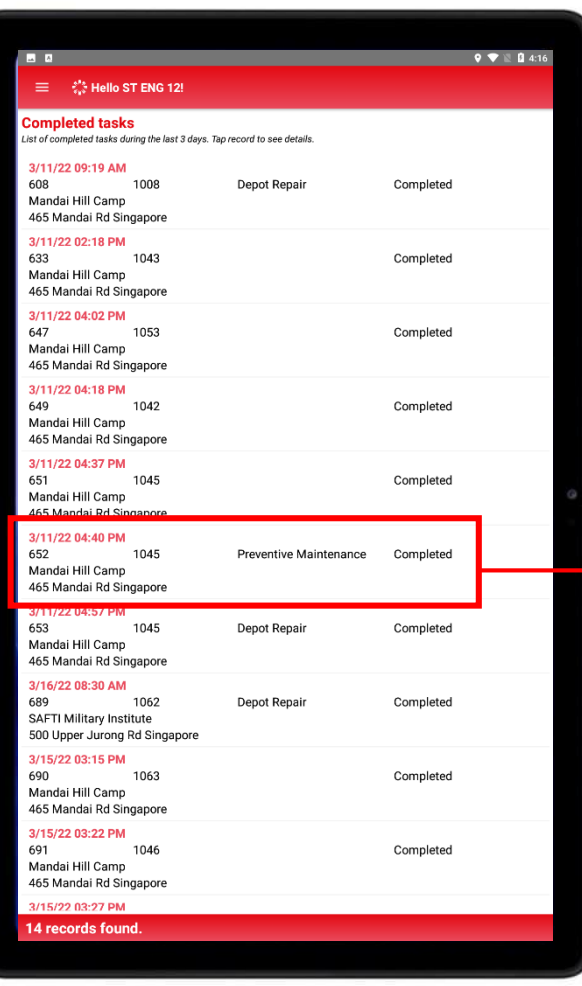

#### Select the completed task to view

#### the content.

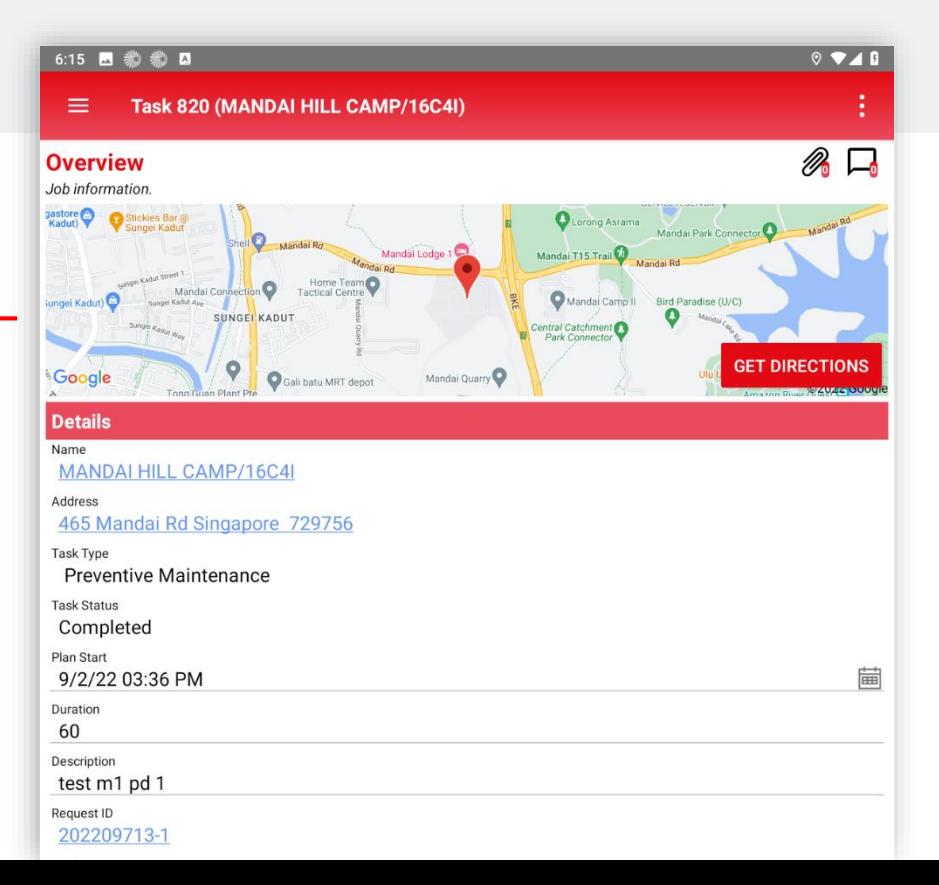

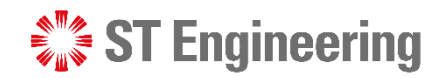

## SLA Timing Engineer Mobile App

<span id="page-39-0"></span>**SLA Timing creates an** audit trail to track the movement of a job

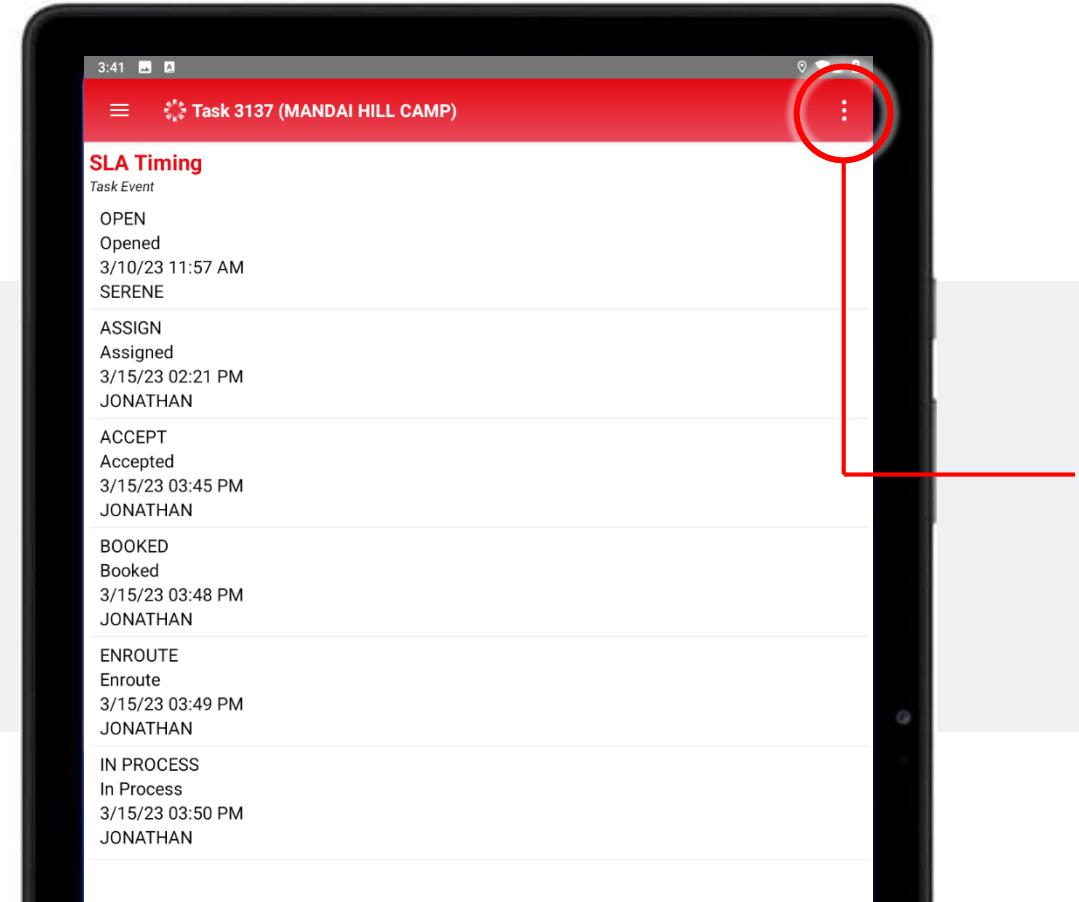

Select **[SLA Timing]** from

Job List Menu.

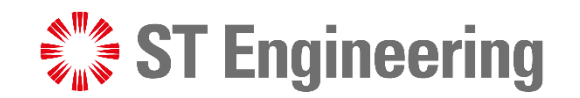

# Thank You

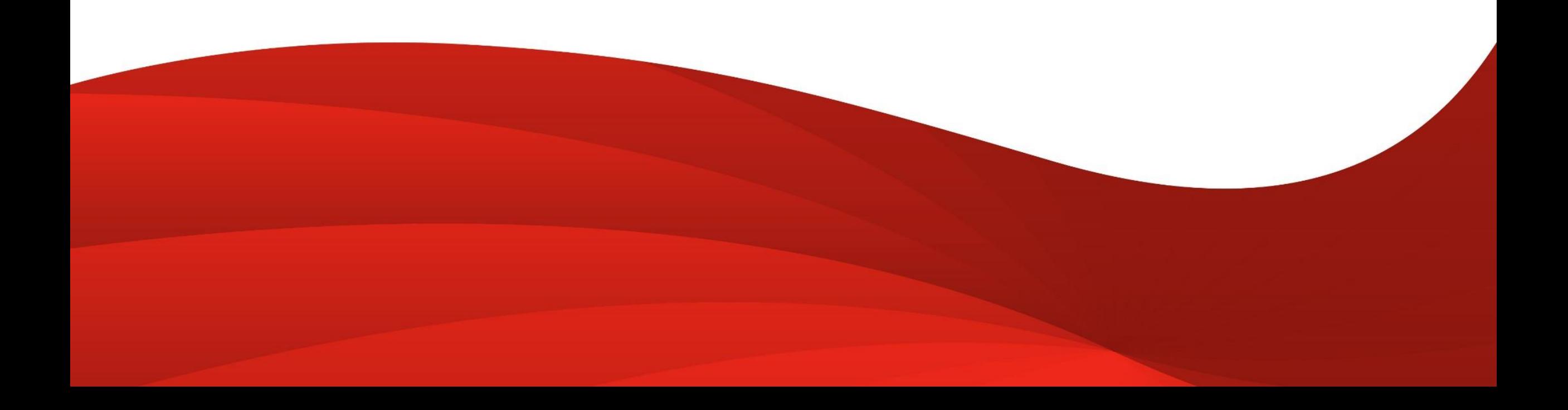